## 出来ない事

- リコーTheta 以外のパノラマカメラでの撮影。
- パノラマ memo への図面登録・パノラマ閲覧・タグ書き込み。 ※本作業は、パソコン・iPad のブラウザで実施できます。

## 1-4.本アプリの画面紹介

## 4 つのウィンドウと、1 つのタブ

(図)※接続Wの絵+ウィンドウ切換方法

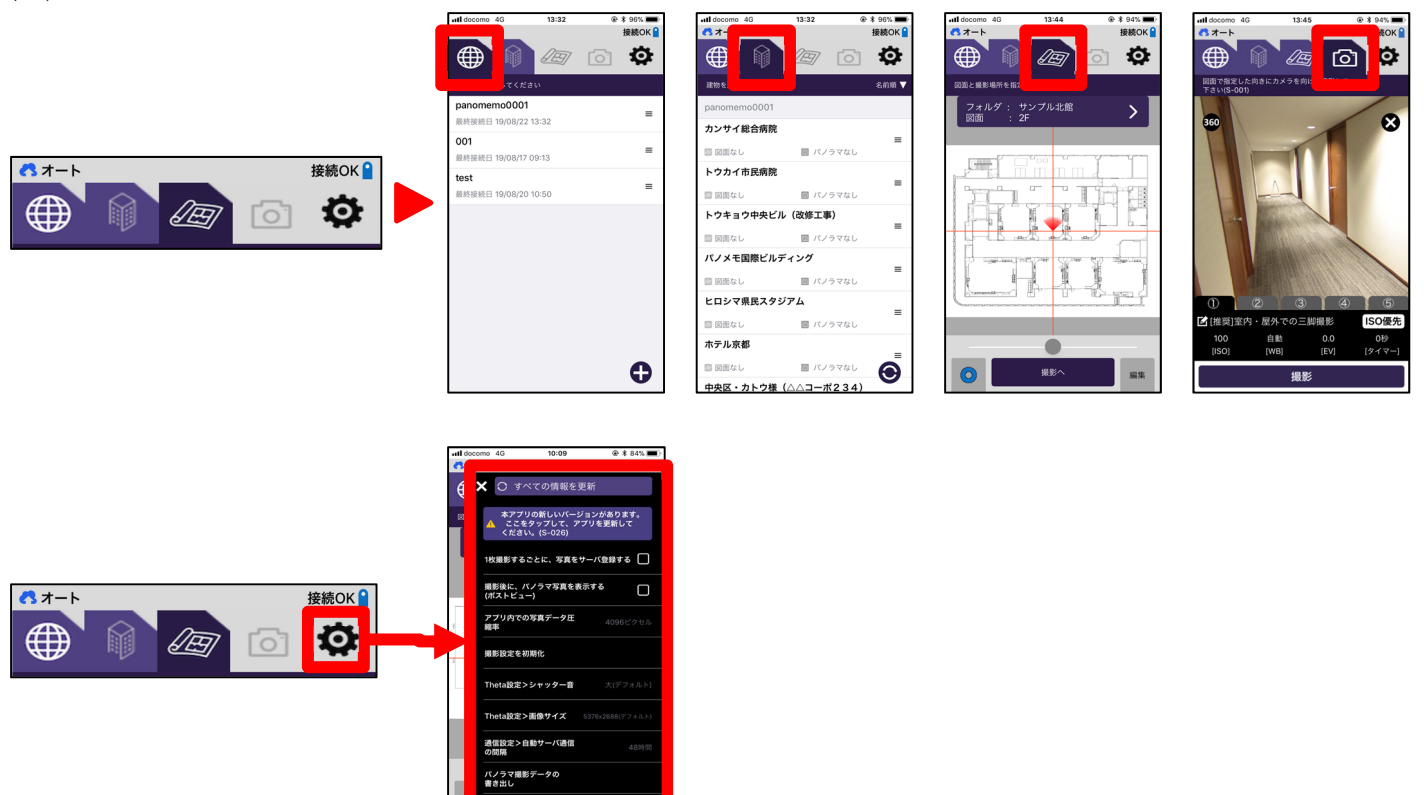

### 接続ウィンドウ

(図)(図)※接続ウィンドウ&接続先登録画面 契約しているパノラマ memo アカウントを選択します。(通常は 1 アカウント)

パノラマ memo へのログイン URL・ID・パスワード等を入力。

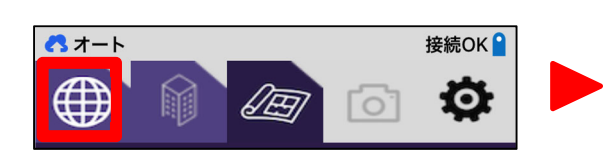

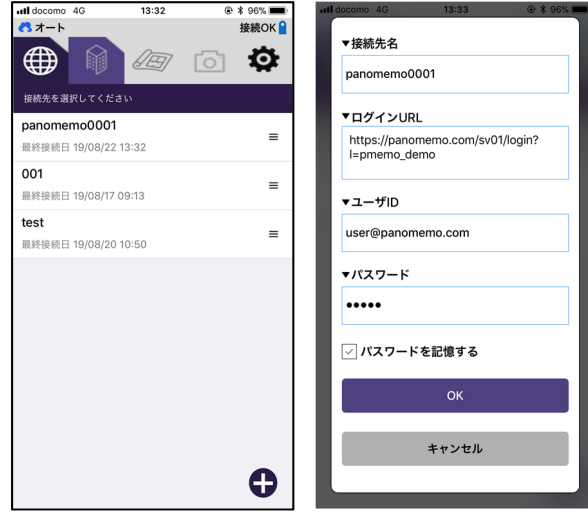

## 建物ウィンドウ

(図)

パノラマ memo に登録されている建物の一覧から、目当ての建物を選択します。※アクセス権がある建物のみ表示さ れる。

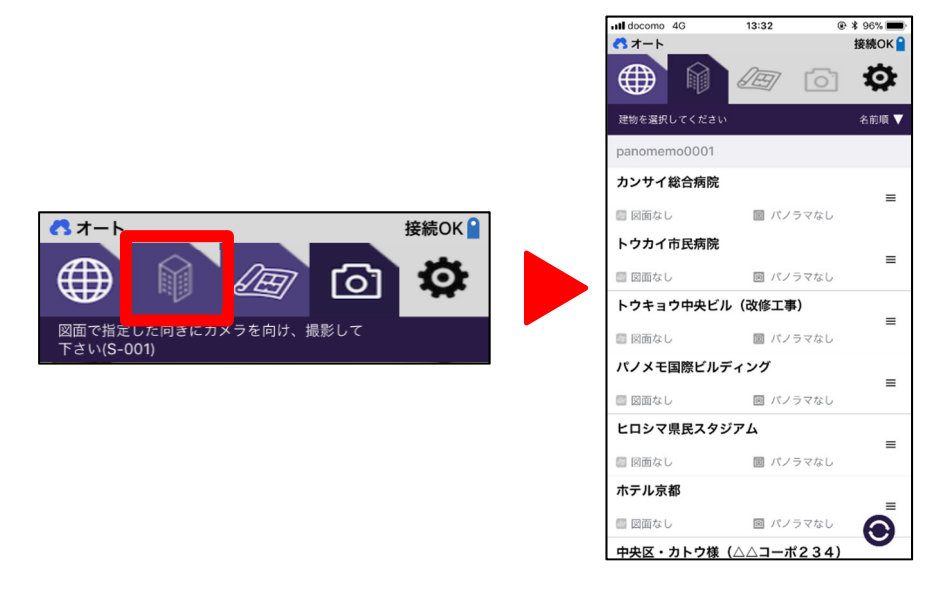

## 図面ウィンドウ

(図)

建物ウィンドウで選択した建物が持つ「平面図」が表示されます。ここで、撮影場所・角度などを指定可能。

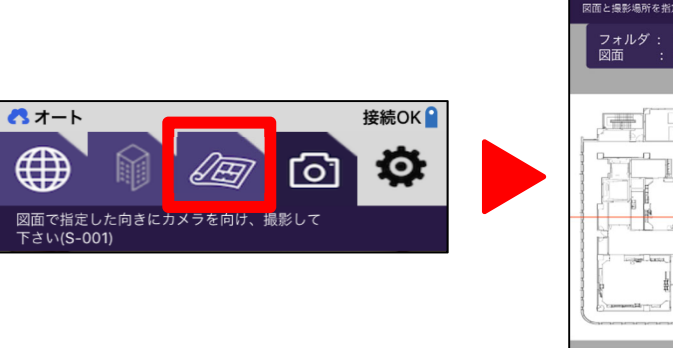

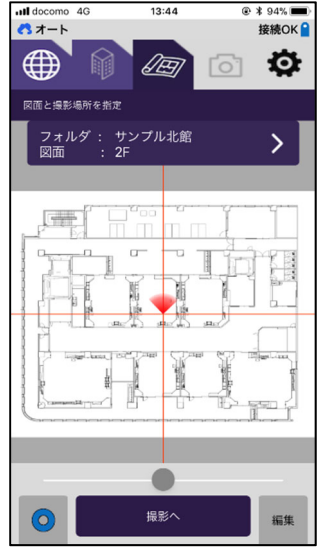

13:44

 $@494%$ 

撮影ウィンドウ

(図)

カメラのプレビューや、部屋の明るさに合わせたカメラ設定が行えます。

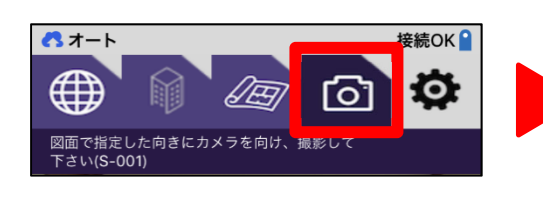

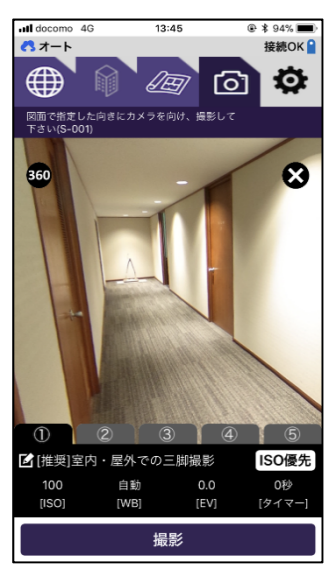

## 設定タブ

(図)

写真登録や、アプリ・カメラの各種設定変更などができます。

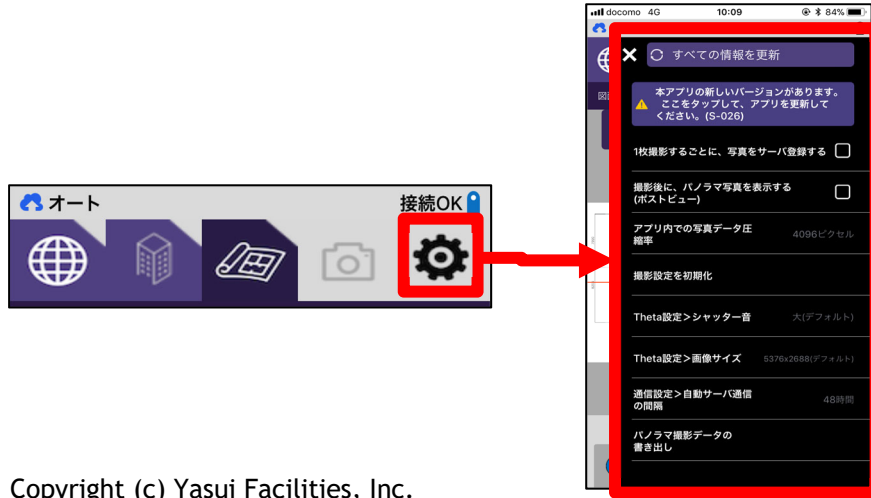

Copyright (c) Yasui Facilities, Inc.

## 第2章 まず撮影してみよう

### 2-1.本章について

パノラマ撮影に必要な一連の操作を体験します。これにより「本アプリを使ったパノラマ撮影~登録」までの基本機 能全てを覚えて頂けます。大まかな流れは以下です。

- 1. 初回にやるべき準備(1 度実施すれば、次以降は不要)
- 2. 撮影直前の準備(1 度実施すれば、その建物に対しては次回以降不要)
- 3. 現場でのパノラマ撮影
- 4. 撮影したパノラマ写真の登録 F

### 2-2.ステップ 1〉初回にやるべき準備

初めて本アプリを使う方のみ必要な「アプリのインストール」「パノラマ memo アカウント情報(URL,ID,パスワード) の登録」を行います。本ステップの注意点は以下です。

- 本ステップでは、インターネットにつながるスマホが必要です。モバイル通信か、WIFI 通信環境で作業してくだ さい。
- 既にアプリのインストールや、パノラマ memo への接続設定が完了している場合、ステップ 1 は飛ばし、ステッ プ 2 へ行ってください。

準備 1・APPSTORE から「パノラマ MEMO 撮影アプリ」をダウンロード。

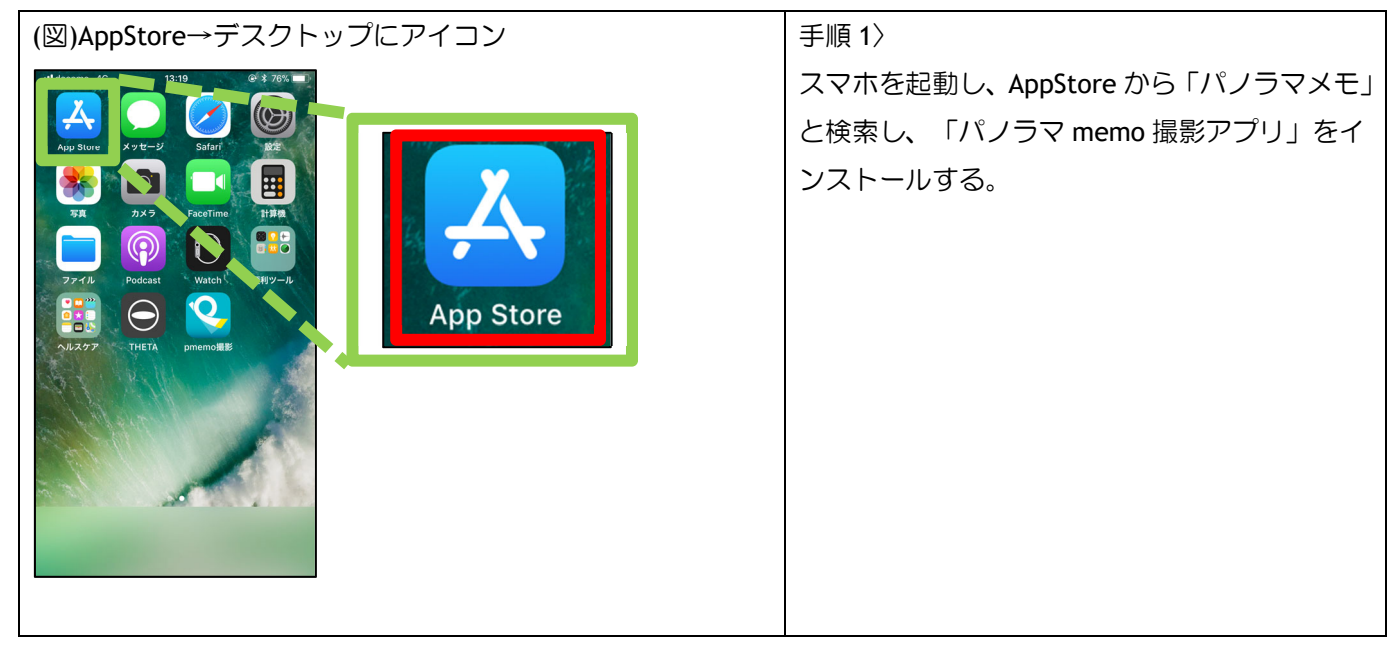

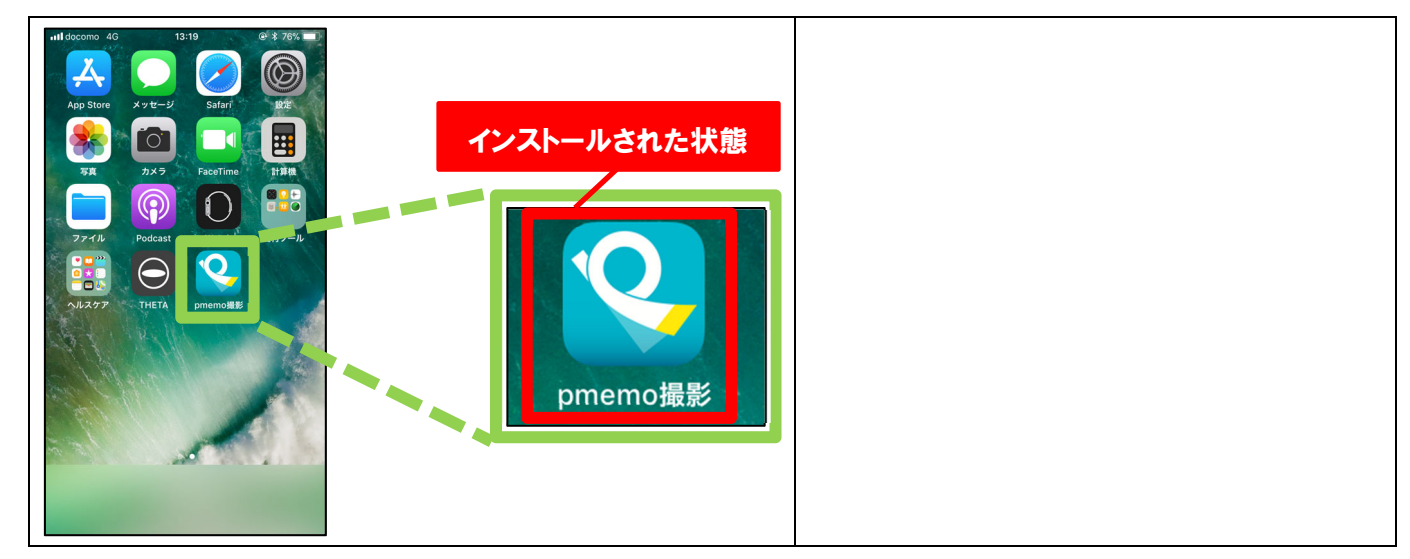

準備 2・パノラマ MEMO の URL・ID・パスワードを登録する。

本作業を行うには、2 つの方法があります。下記の方法①または②の手順で作業してください。

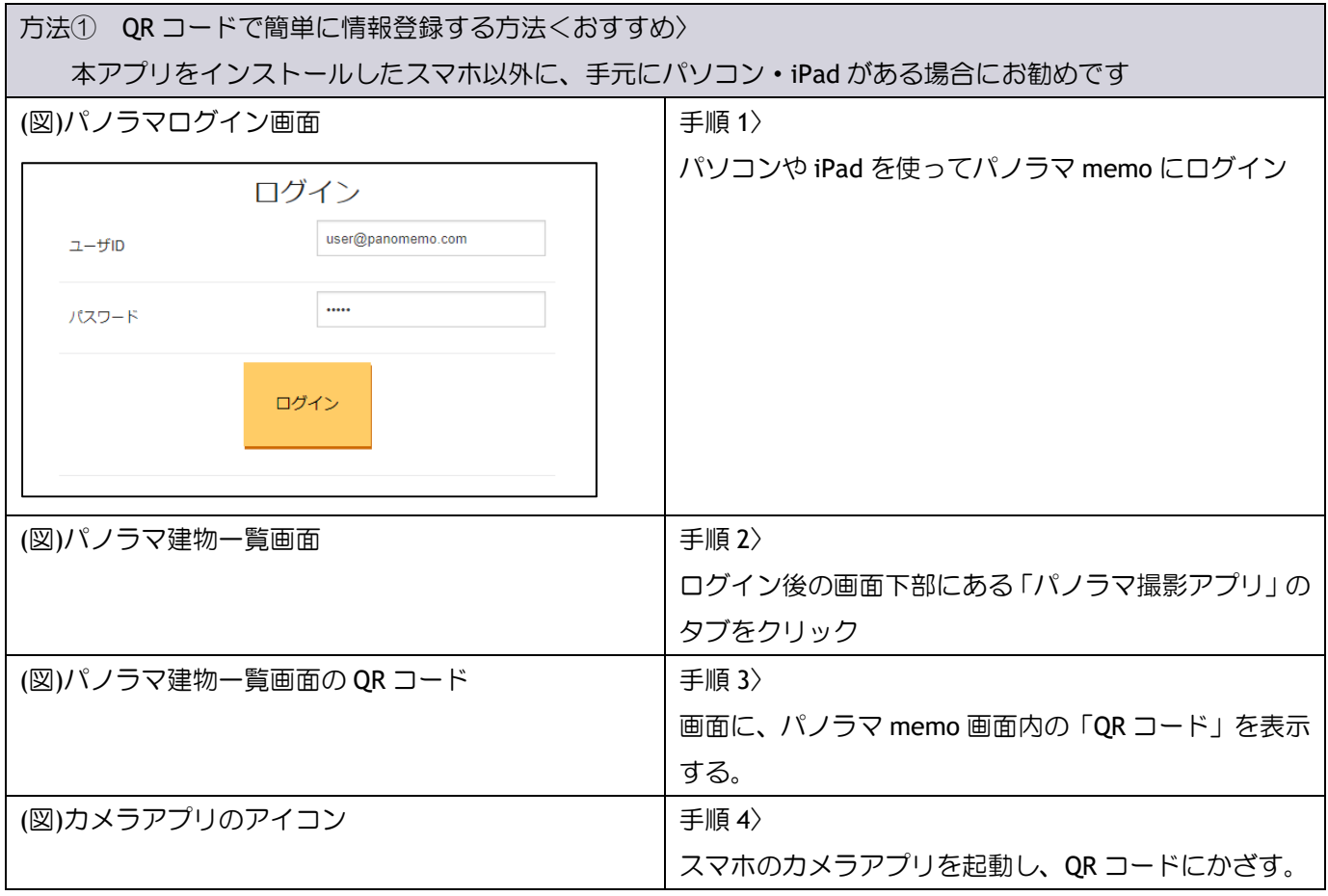

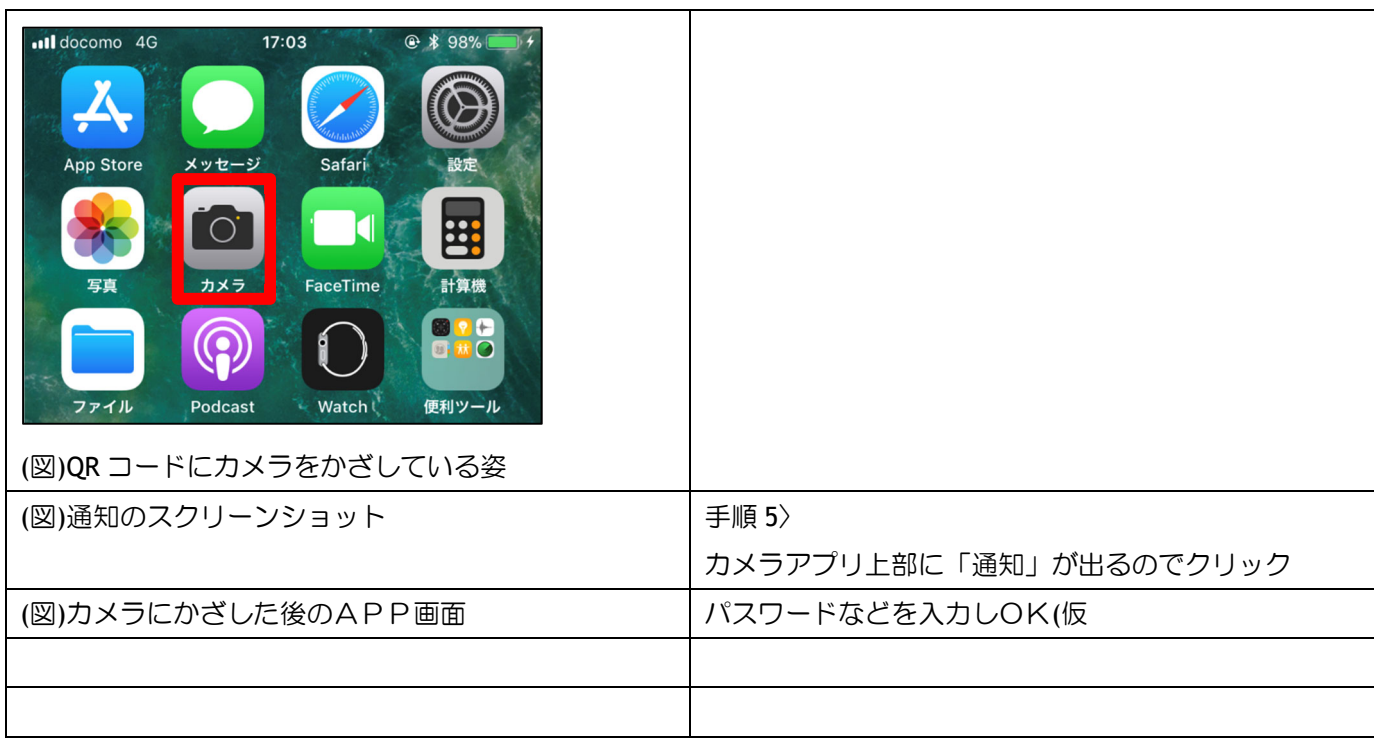

# QR コードを読み込むことで、簡単にアカウント情報(URL・ID など)を入力できます。QR コードを読み込むことが出来 ない場合は、手動で登録情報を入れる事になります。これが以下の「方法②」です。

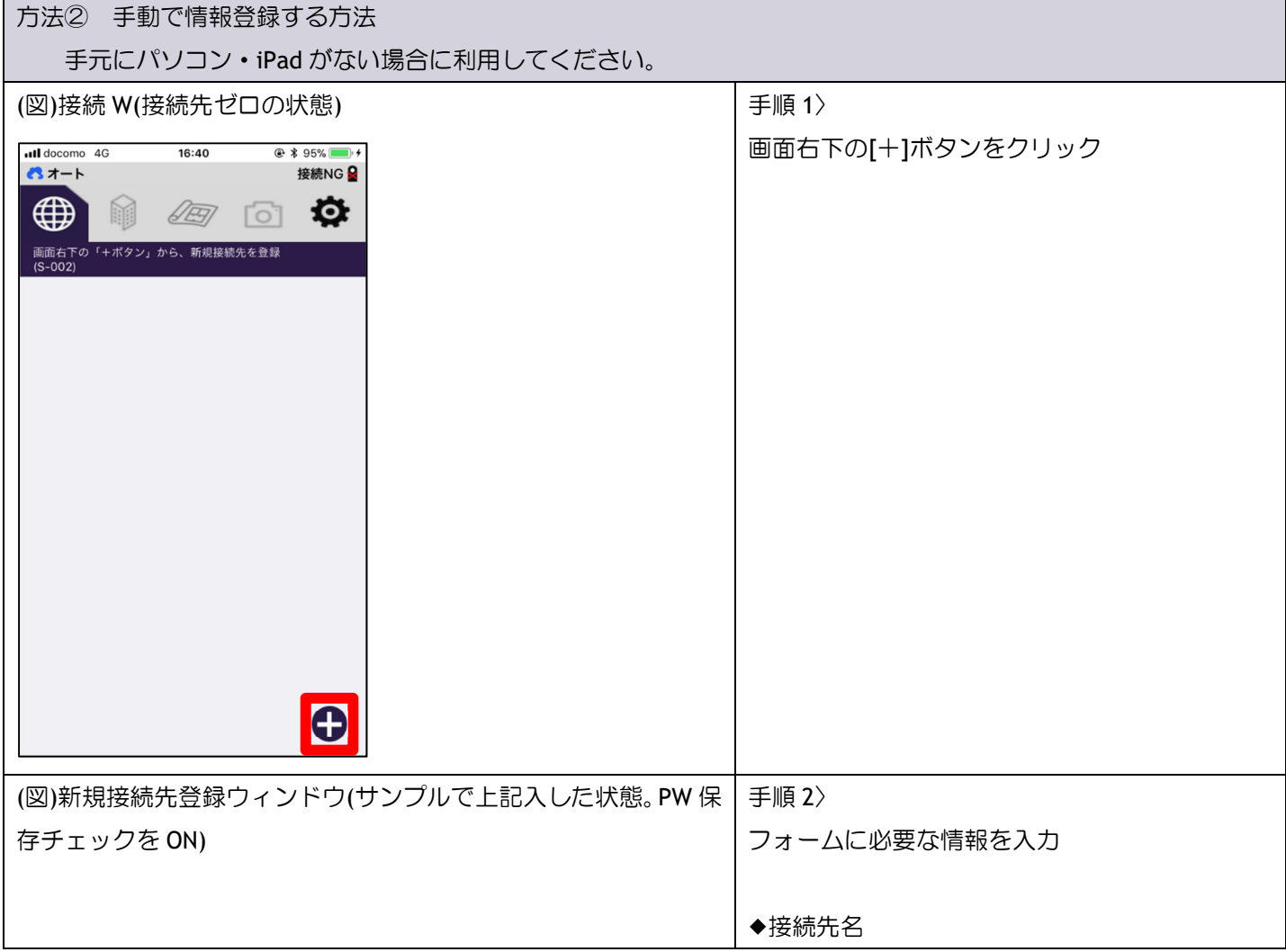

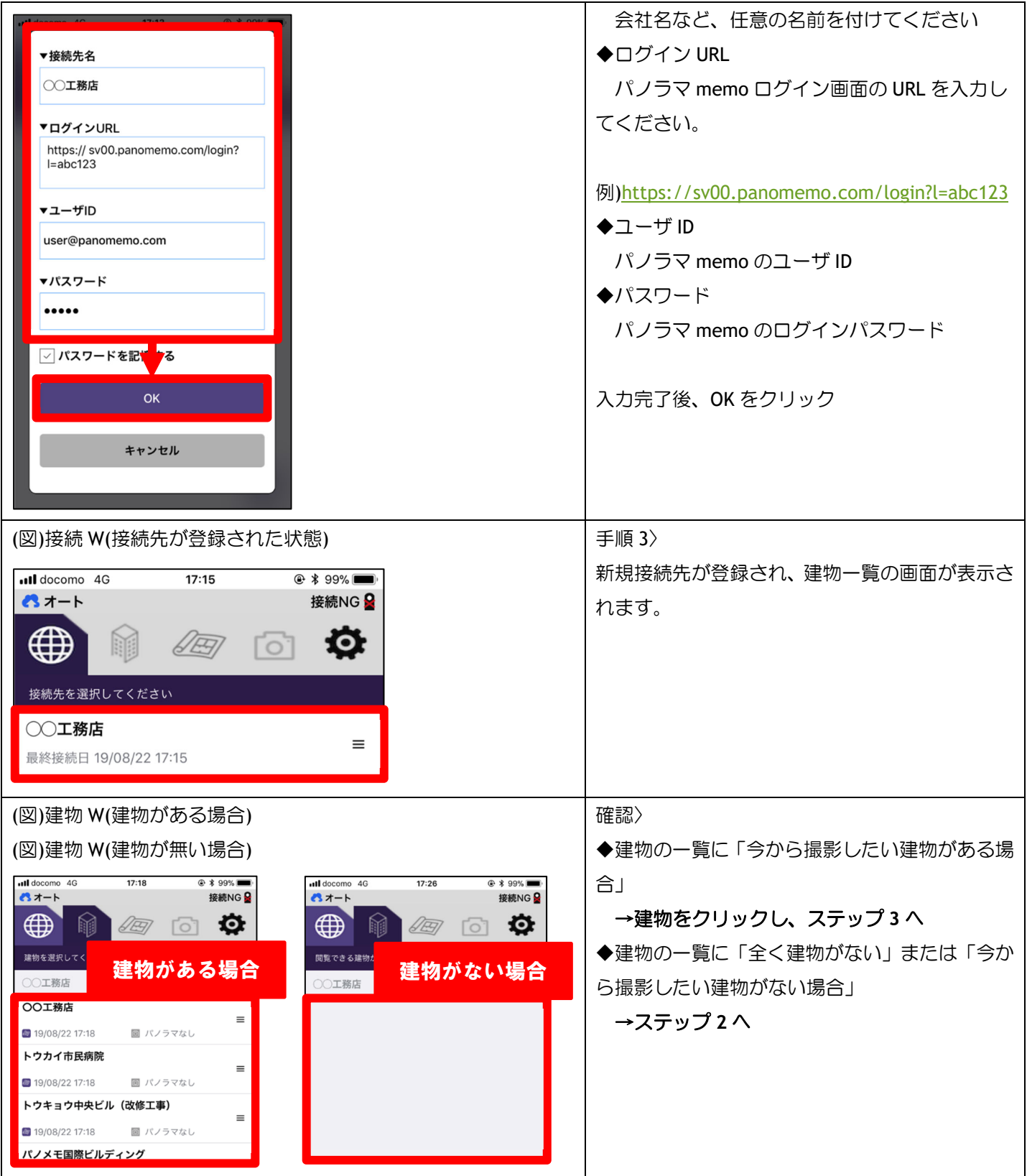

## 2-3.ステップ 2〉撮影直前の準備

撮影現場に行く前に実施しておくべき「建物の作成&図面登録」を行います。本ステップは「アプリの操作」より「パ ノラマ memo 側の操作」がメインとなります。以下の点に注意して作業してください。

 ここでは「図面」をパノラマ memo に登録します。事前に図面の画像データ(png ファイル、または jpg ファイル) を準備してください。

- 本ステップでは、インターネットにつながるスマホが必要です。モバイル通信か、WIFI 通信環境で作業してくだ さい。
- パノラマ memo 管理者権限が必要となります。権限がない場合は「以下の作業手順 1」が実行できないため、御 社の管理者まで作業を依頼してください。

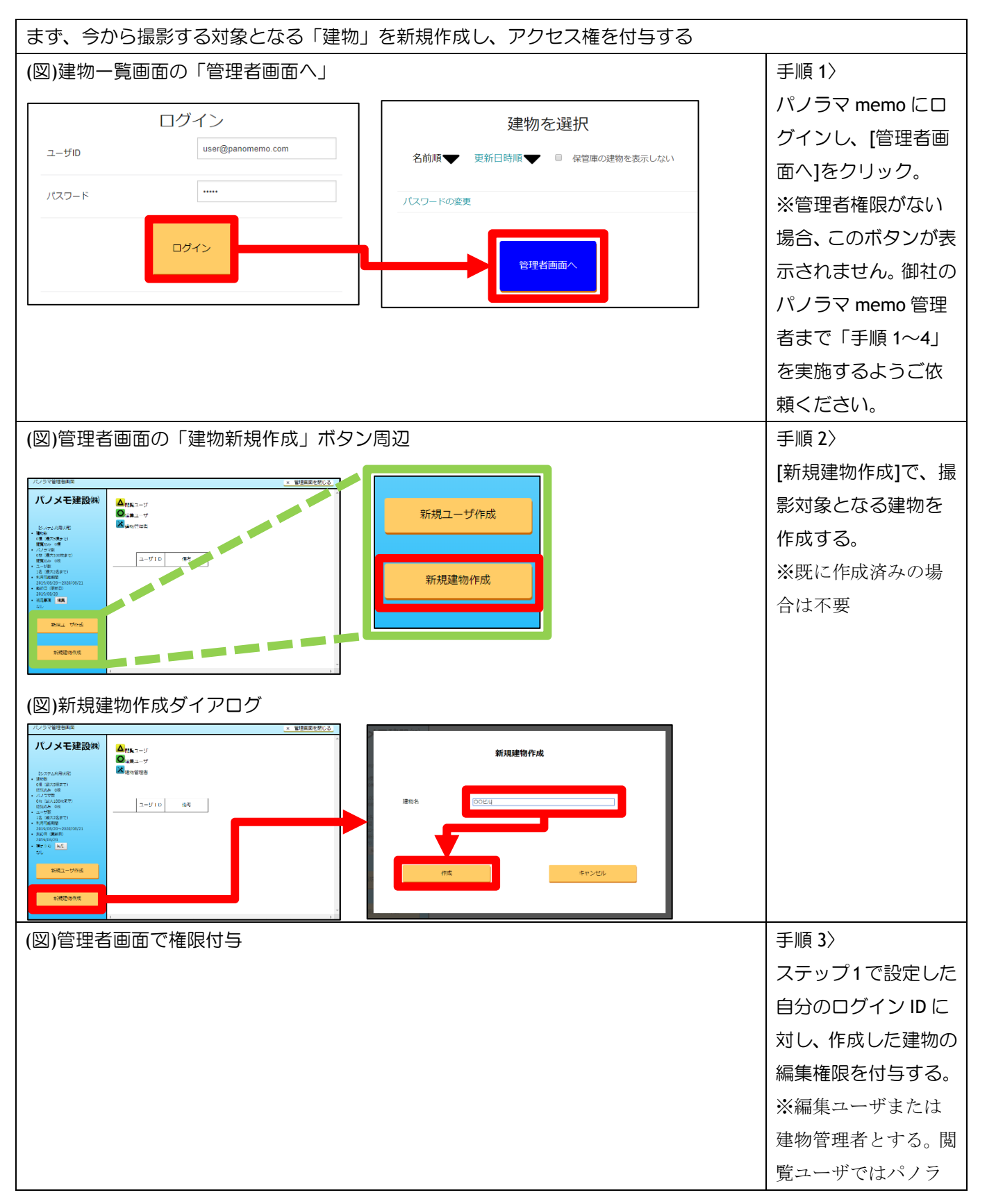

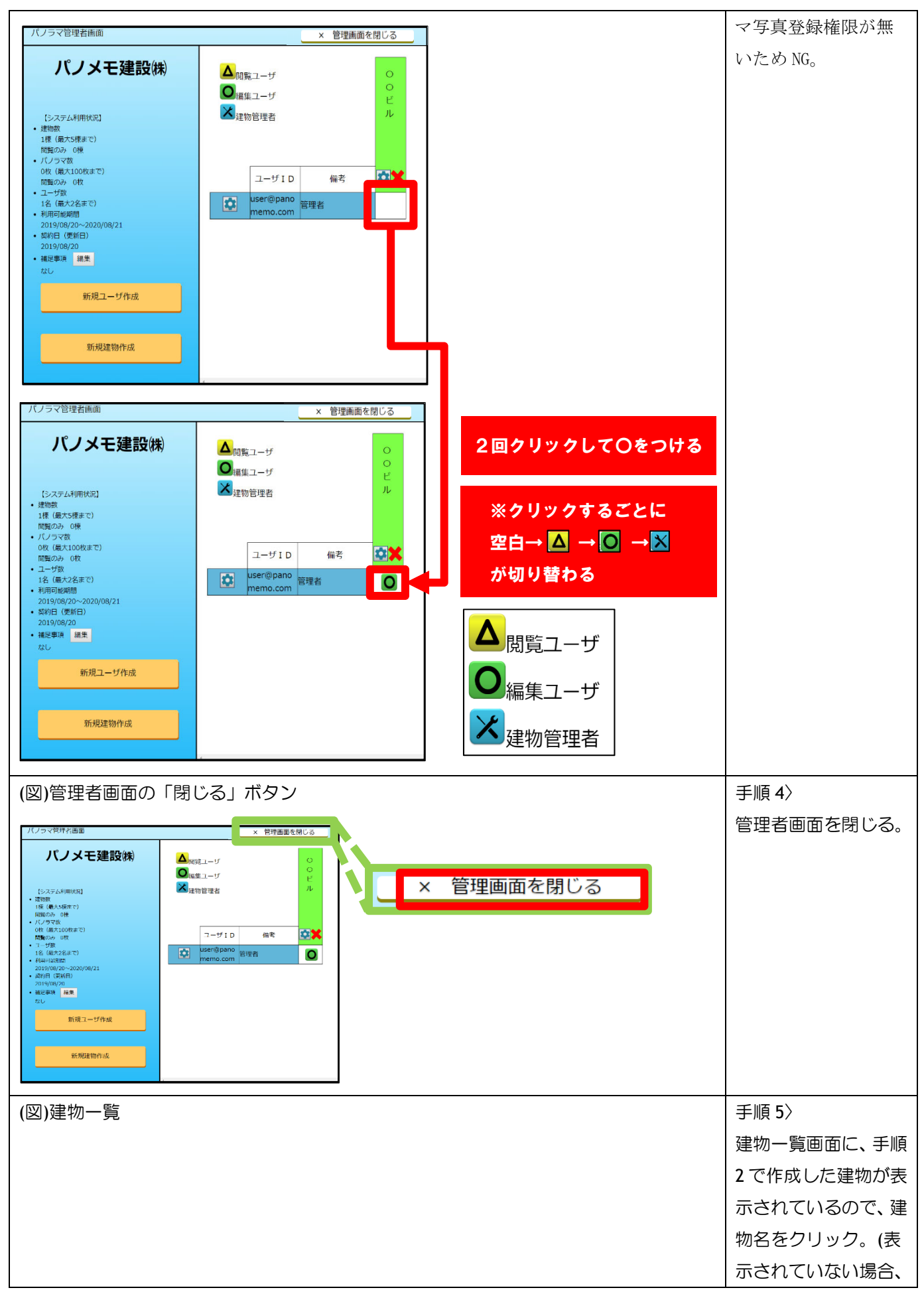

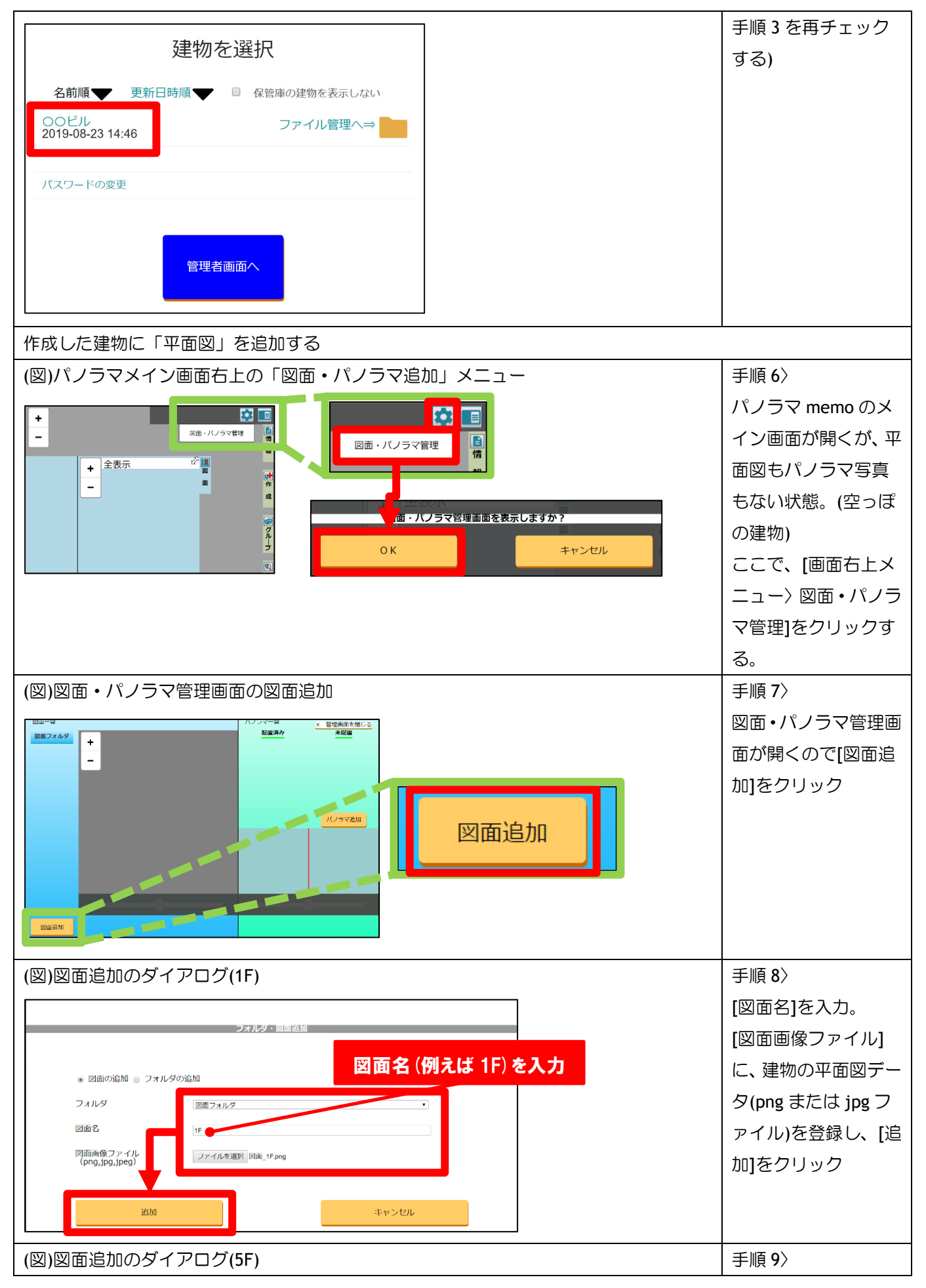

Copyright (c) Yasui Facilities, Inc.

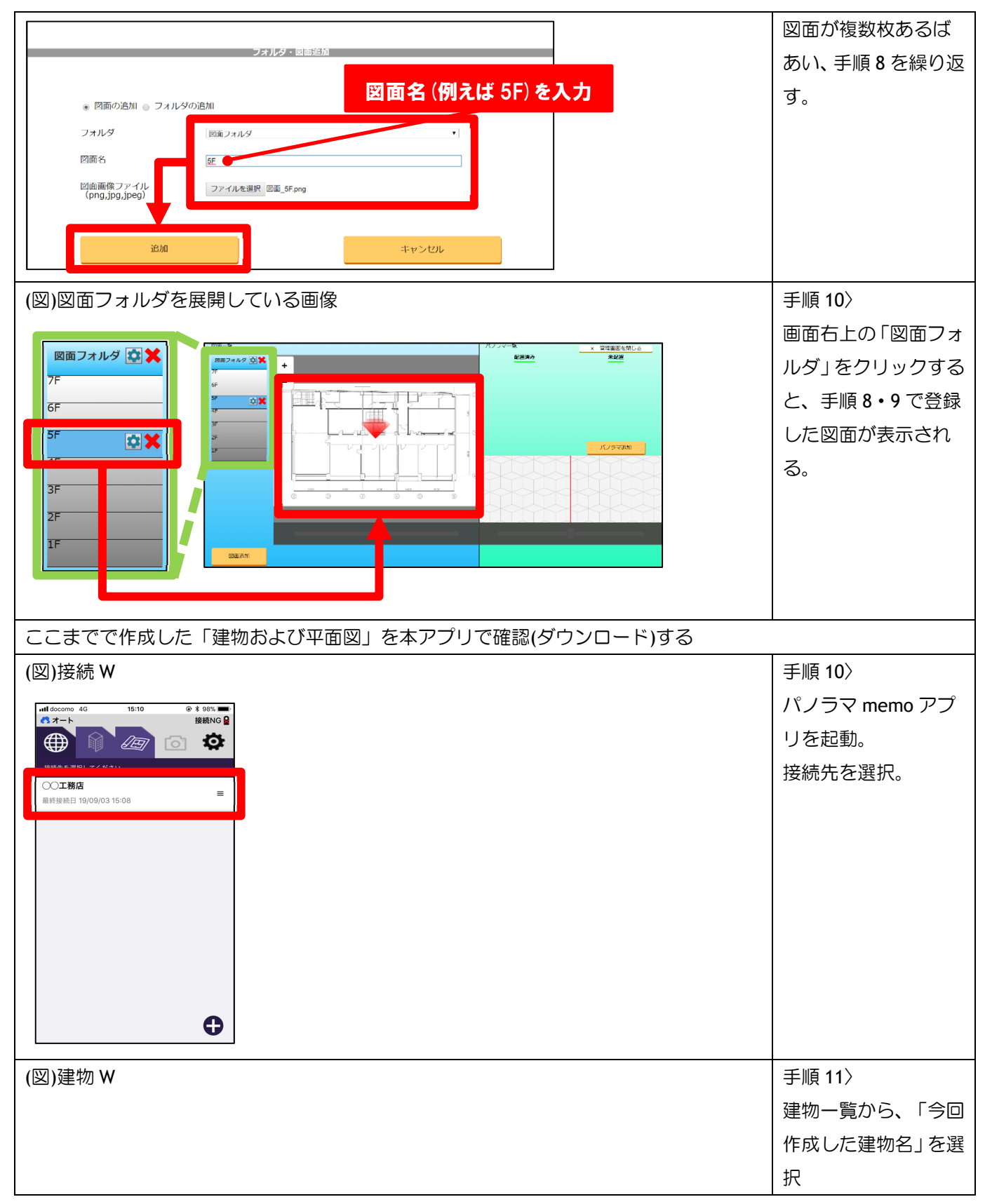

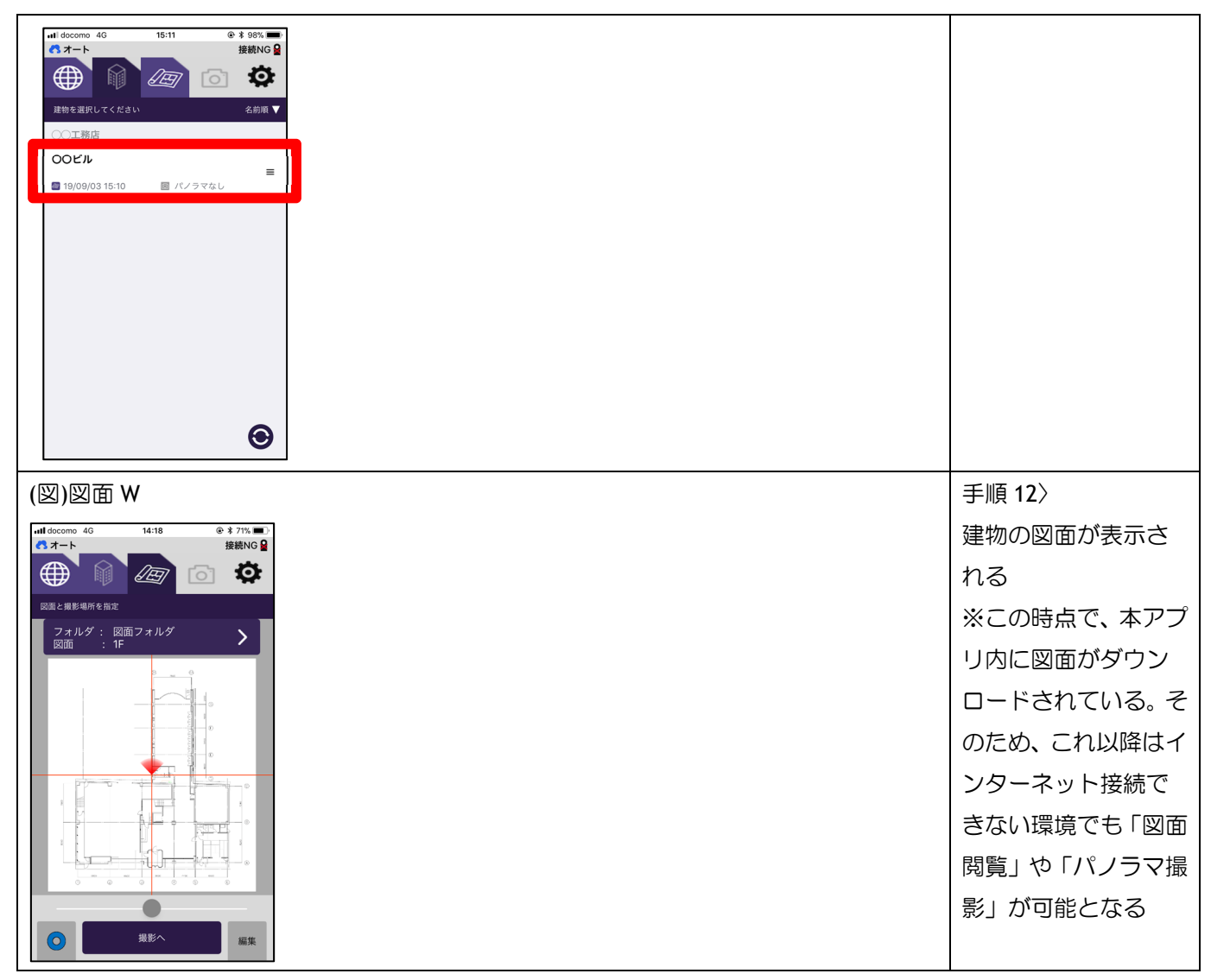

## 2-4.ステップ 3〉現場でのパノラマ撮影

ステップ 1・2 までは、事前準備でした。これ以降は、本格的に「アプリとカメラ」を使った撮影作業となります。本 ステップのポイントは以下です。

インターネット接続できない iPhone/iPod Touch などでも撮影可能

## カメラ(リコーTheta)が必要

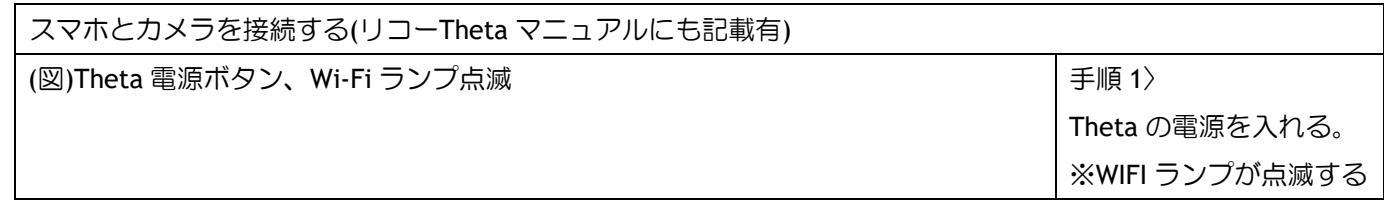

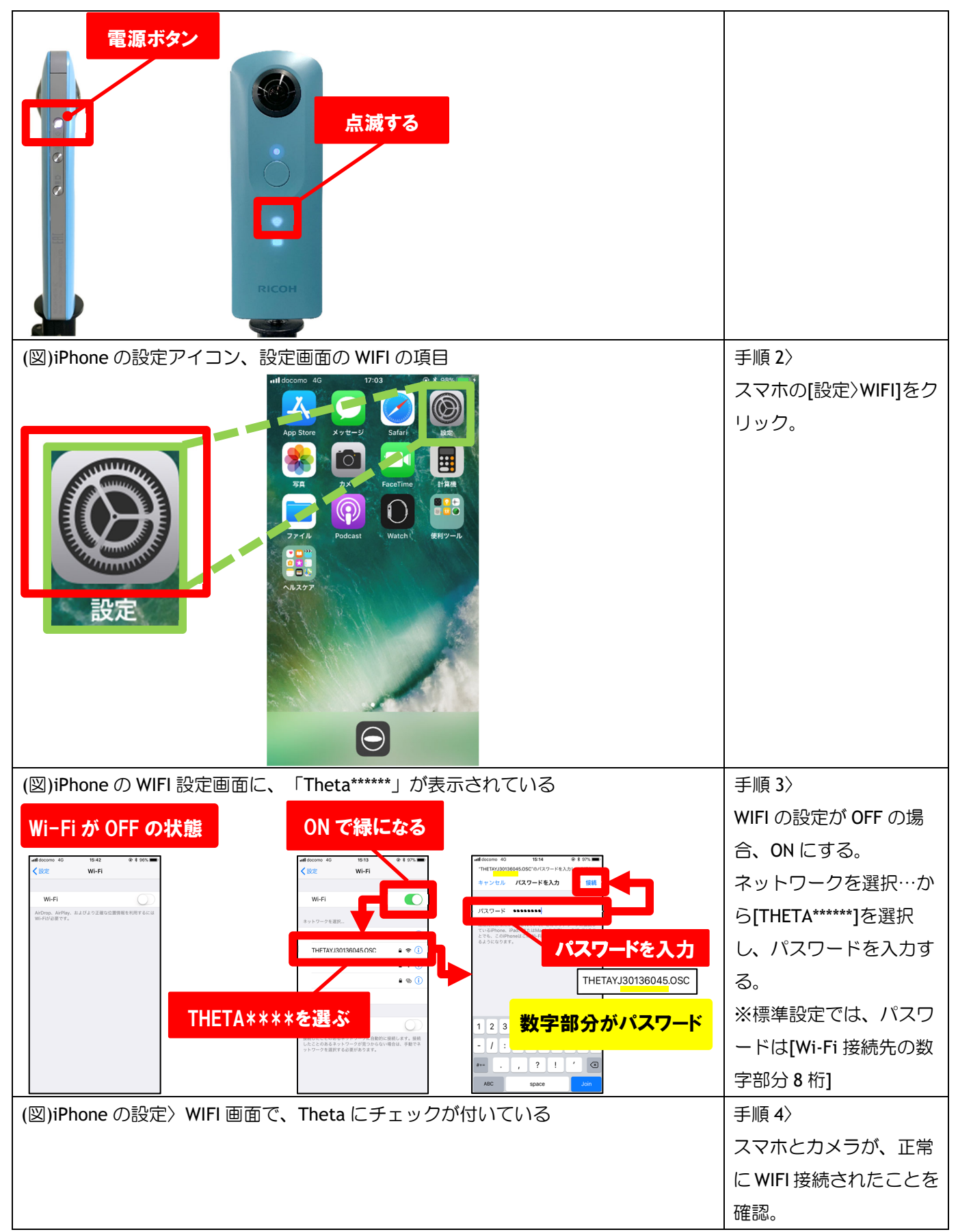

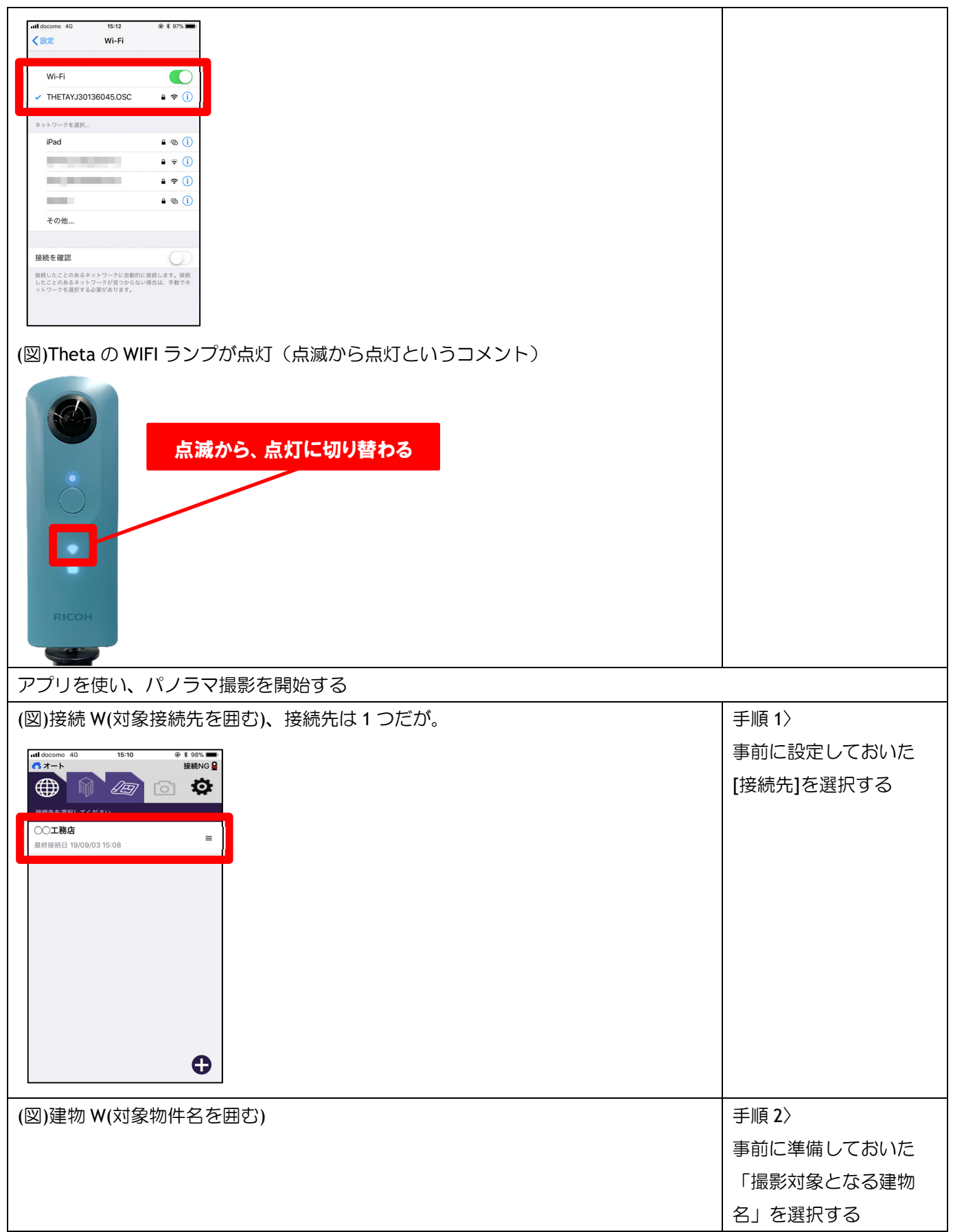

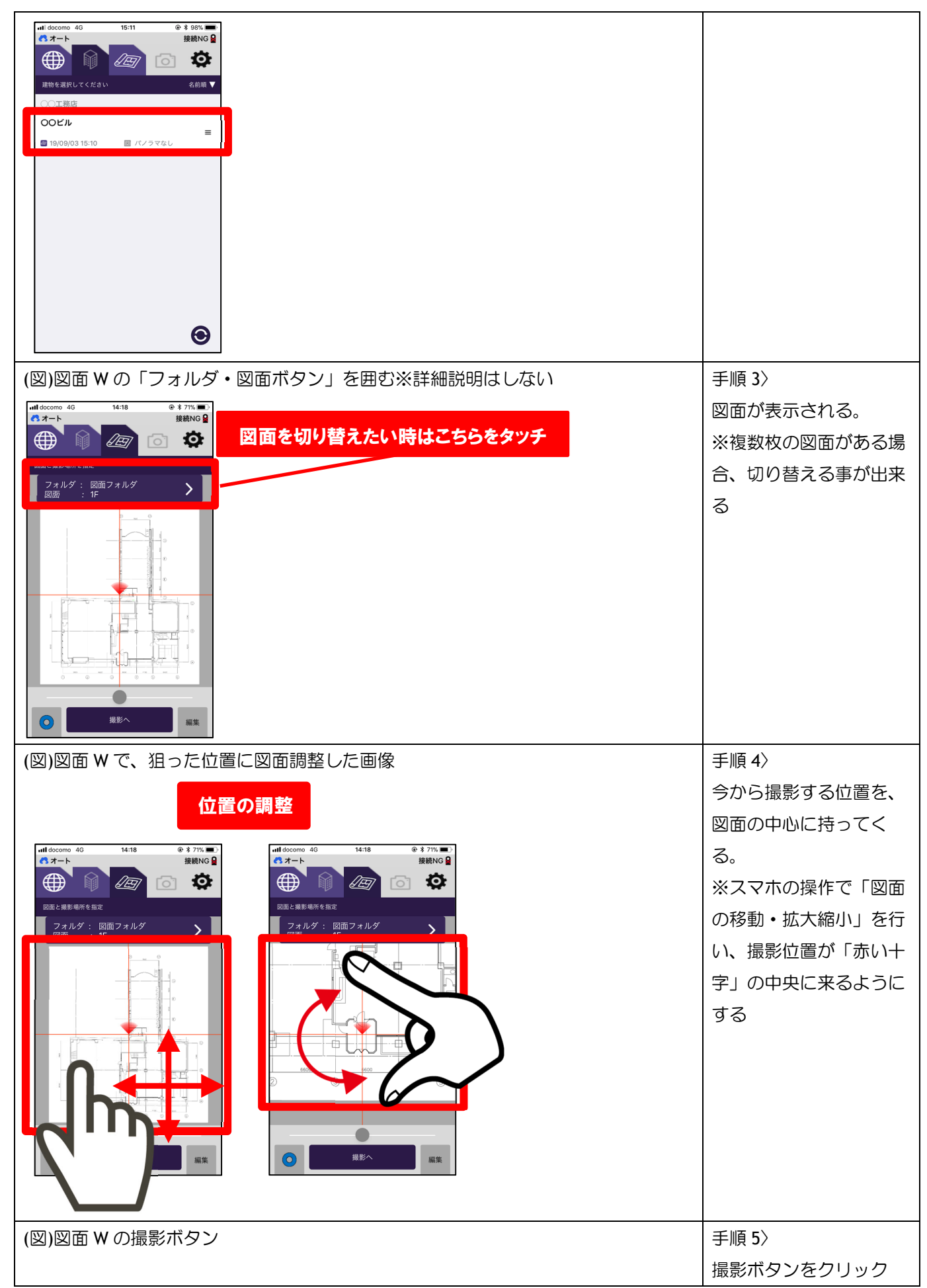

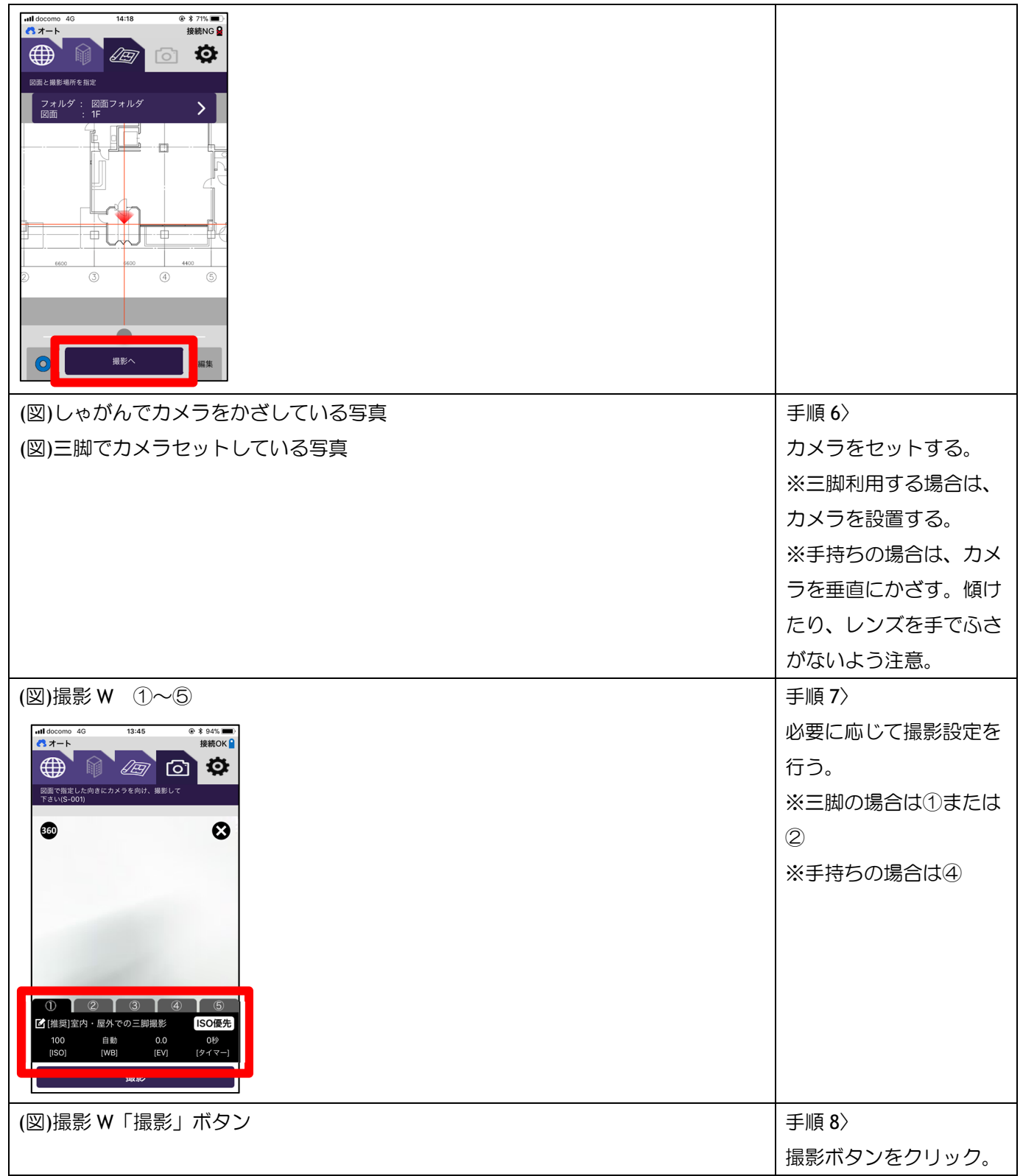

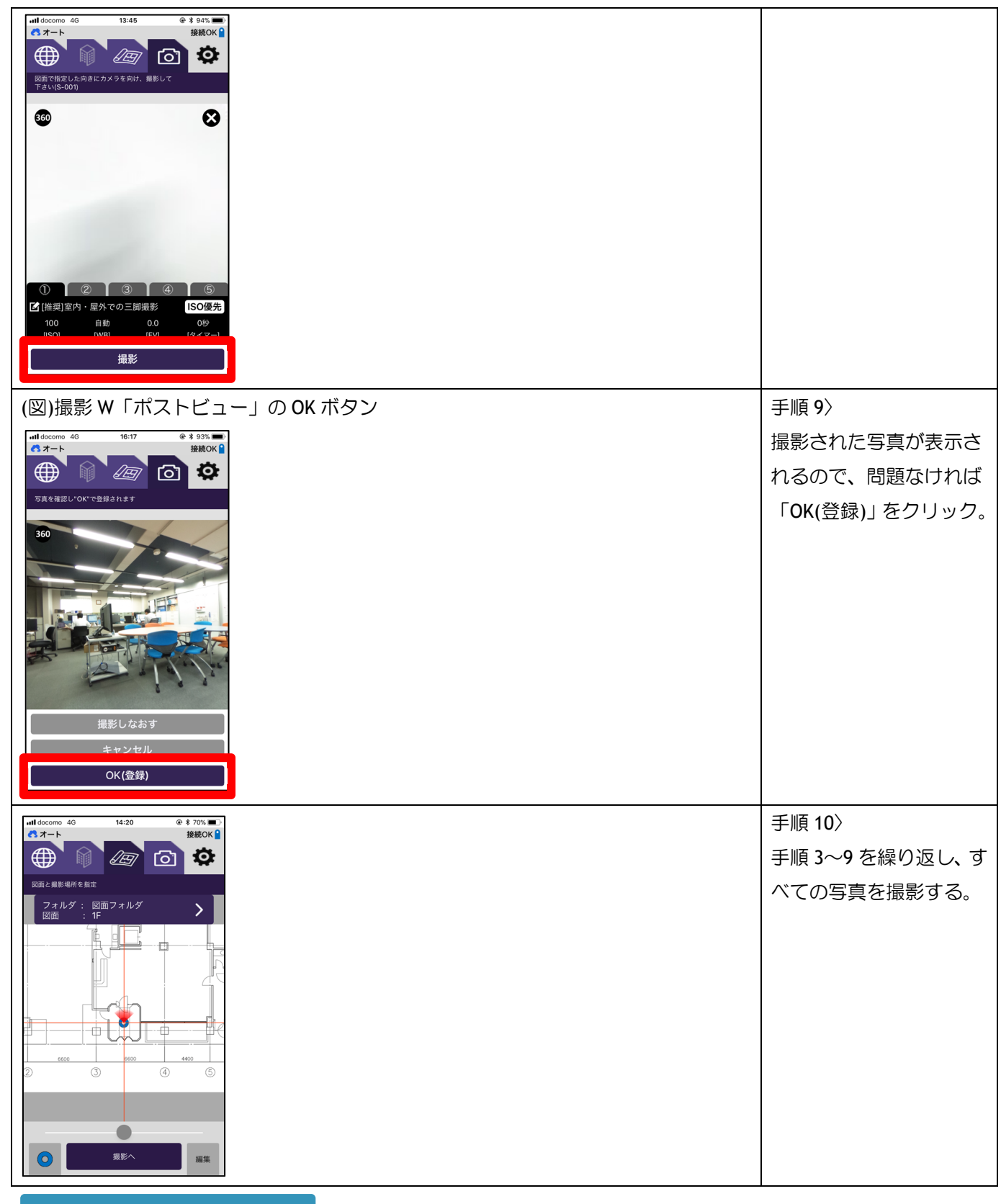

手順 11>(たくさんのドーナツ)

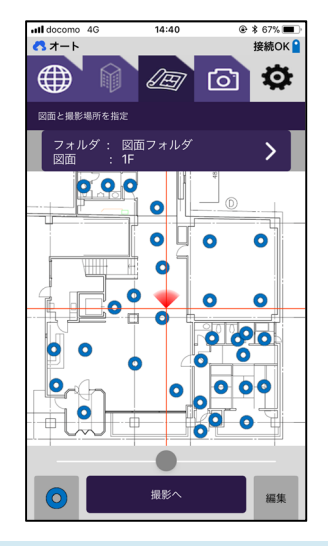

2-5.ステップ 4〉撮影したパノラマ写真の登録

ステップ 3 で撮影した写真を、パノラマ memo に登録します。本作業はボタン 1 つで完了します。以下の点に注意し て作業してください。

- インターネットにつながる環境で作業してください。
- 写真 1 枚あたり 1~2MB 程度のデータ通信を行います。通信量が気になる場合は WIFI 環境で作業してください。
- 写真枚数が多い場合、処理に時間がかかります。数百枚の撮影を行った場合は、スマホを充電器に刺し、しばら く放置できるようにして下さい。

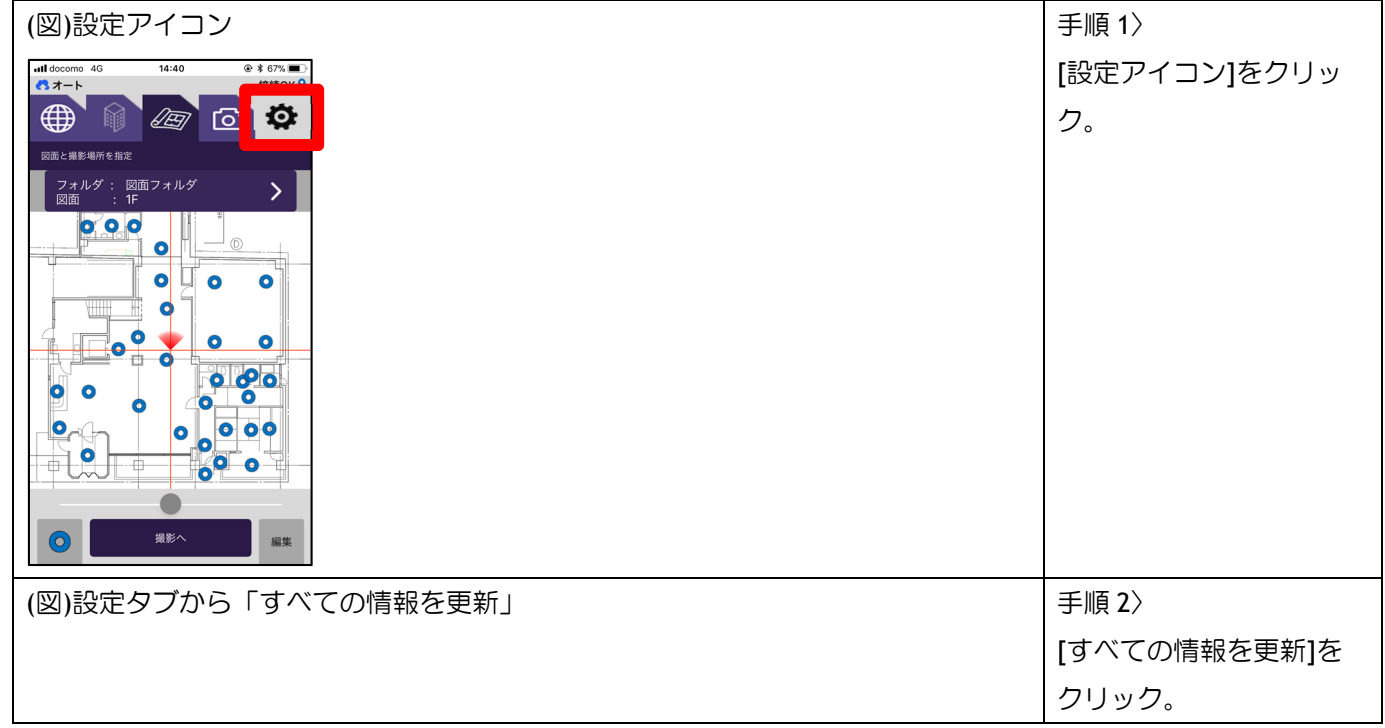

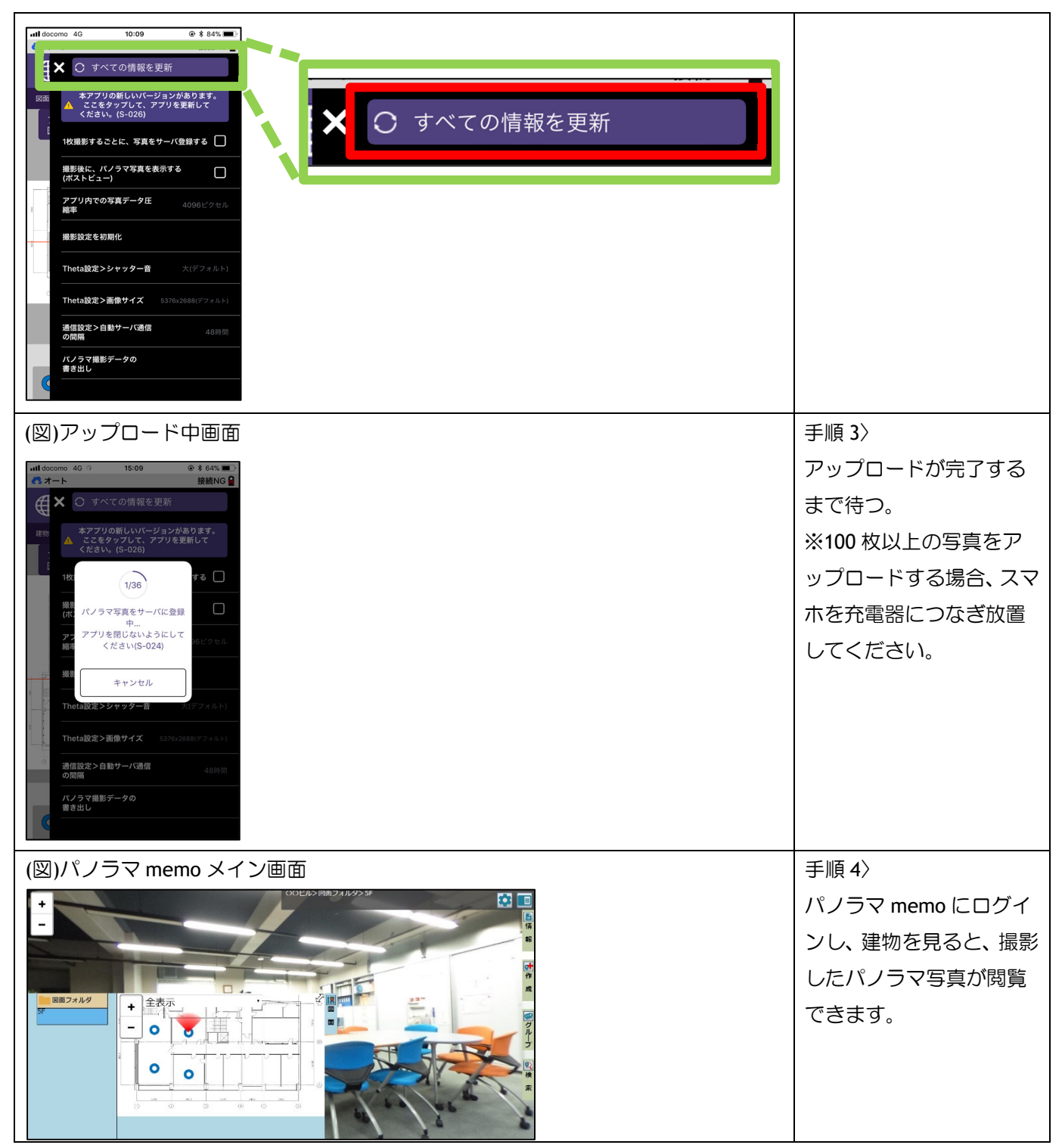

第 3 章 アプリ活用テクニック

### 3-1.本章について

本書は、以下のような構成になっています。

- ✔ 第1章 ・第2章 … 本アプリの基本操作を一通り紹介。
- ✔ 第4章以降 … 全機能の詳細な説明。 この第 3 章では「基本機能ではないが、知っておくと便利な機能」をピックアップしてご紹介します。

#### 本章の目次

3-2.[設定〉すべての情報を更新]を頻繁に実行すること

3-3.カメラのシャッター音量を変更

3-4.撮影推奨機材

3-5.現場撮影に行く前の、チェックリスト

3-6.撮影した写真を、すぐにパノラマ memo に登録したい場合の設定

3-7.大量の撮影をスムーズに行うテクニック

3-8.暗い場所での撮影テクニック

3-9.撮影したパノラマ写真を、パソコンに取り込みたい場合

3-2. [設定〉すべての情報を更新]を頻繁に実行する事

[第 2 章ステップ 4]では、パノラマ写真をアップロードする際に[設定〉すべての情報を更新]を実行しました。しかし、 この操作は「パノラマ写真のアップロード」だけでなく以下の重要な役割を持っています。

## 他のユーザによって、建物・図面が編集されていないか確認する。さらに編集されていた場合は、図面などを最 新に更新する。

これは、以下のようなケースで役立ちます。

本アプリには、インターネットにつながらない環境でもパノラマ撮影が出来るよう「あらかじめ、建物や図面情報を スマホ内に保存しておく仕組み」が組み込まれています。

しかし、スマホ内の建物や図面情報が古い場合「図面がもう存在しない」「別の図面に差し替えられている」「建物 自体が消滅している」という問題が起こり得ます。

これを避けるために、撮影前には極力[設定〉すべての情報を更新]を実施しておくことが重要です。(ただしインター ネットにつながる環境が必要)

(図)※設定 T〉すべての情報を更新

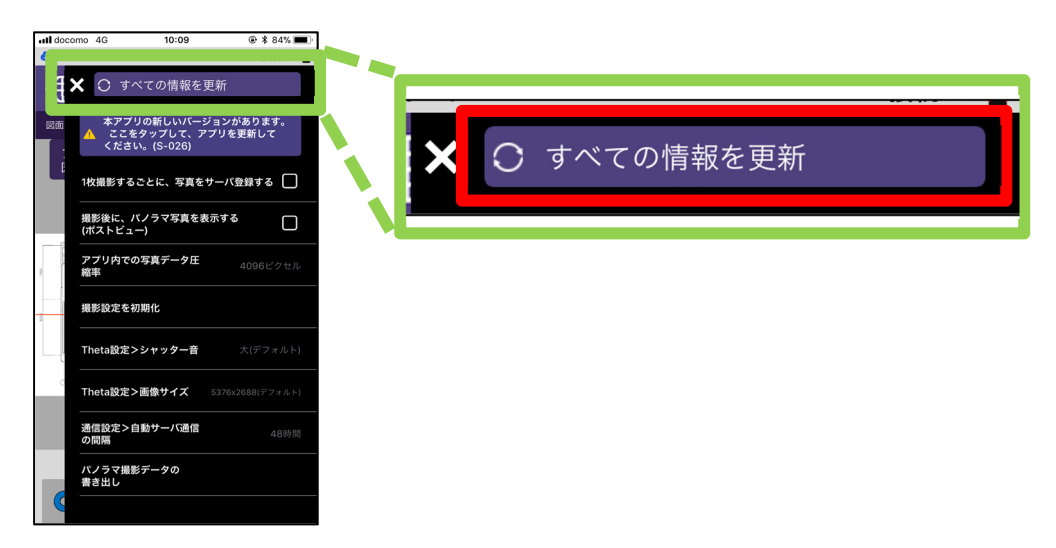

なお本アプリでは「長期間、情報更新されず放置」されないよう、インターネットにつながる端末では、定期的に[す べての情報を更新]を自動実行する仕組みとなっています。

3-3. カメラのシャッター音量を変更

カメラ(リコーTheta)は、標準の設定で『キュイン』というシャッター音が鳴るようになっています。この音量は本ア プリで簡単に「最大~無音」まで変更できます。

(図)※設定T〉Theta 設定・シャッター音

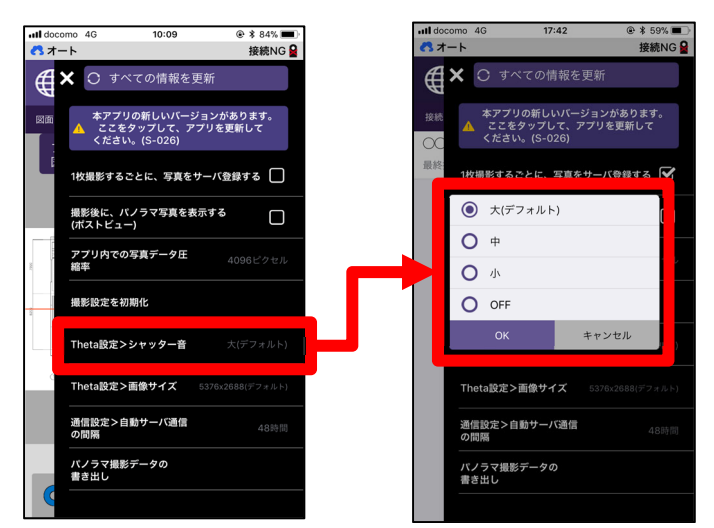

音が気になる場合は[OFF]に設定し、問題ない場合は[最大]に設定しておくことを推奨します。(上手く撮影できている 事を確認できるため、シャッター音は重要です)

### 3-4.撮影推奨機材

現場撮影をする際の、推奨機材を紹介します。

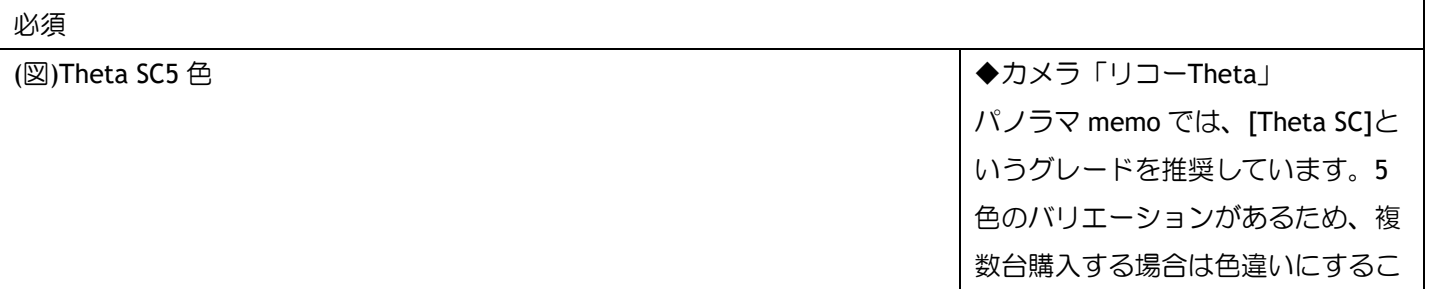

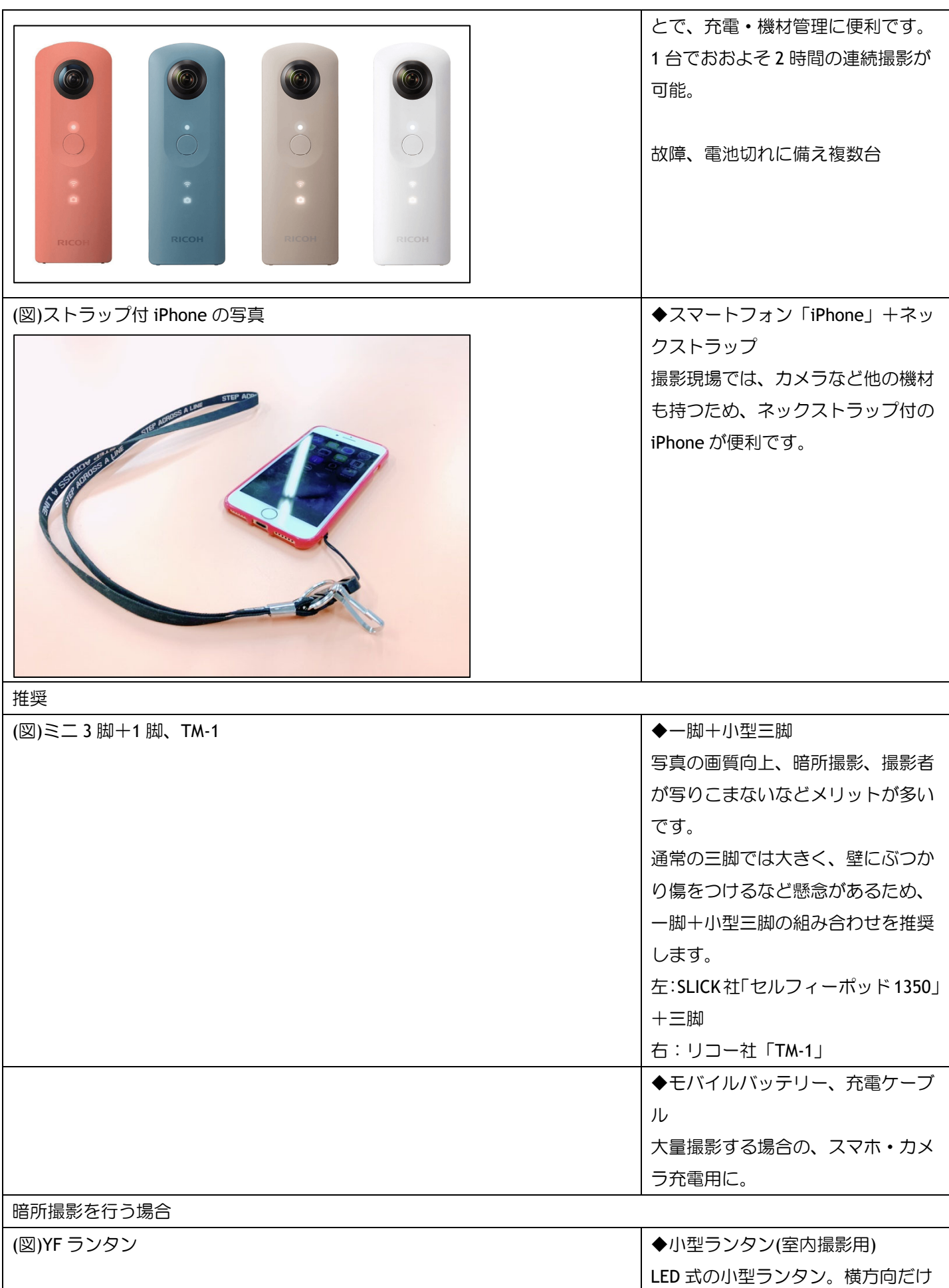

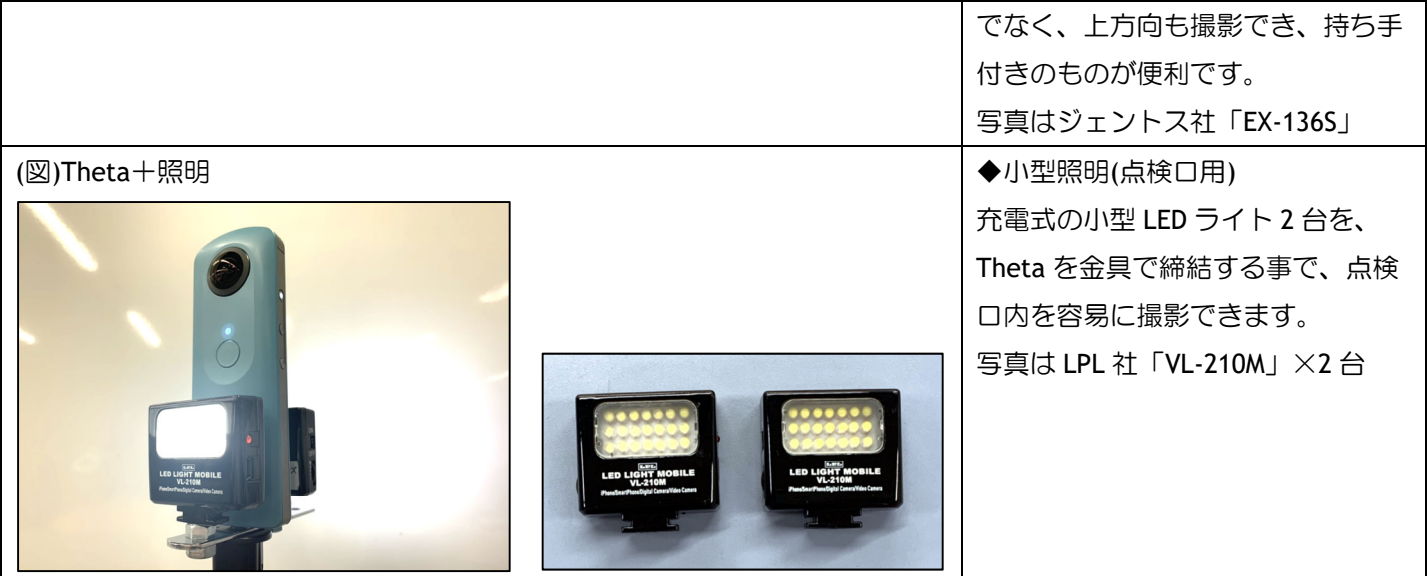

3-5.現場撮影に行く前の、チェックリスト

現場撮影する際のチェックリストです。状況によっては準備・機材も異なるためぜひご活用ください。

### 必須

スマートフォン、カメラの充電は十分か? 本アプリで「撮影対象の建物・図面」が閲覧できるか?

### 推奨

三脚、モバイルバッテリー、充電ケーブルを持っているか?

#### 暗所撮影時

ランタン・照明は持っているか?充電・電池はあるか? 点検口撮影用の脚立はあるか?

3-6.撮影した写真を、すぐにパノラマ MEMO に登録したい場合の設定

本アプリの標準設定では「撮影したパノラマ写真を、後でまとめてパノラマ memo に登録」するようになっています。 以下の設定変更を行うことで「1 枚撮影するごとに、自動でパノラマ memo に登録」するようになります。 (図)設定 T〉1 枚ごとにパノラマ登録をオンにしている画像

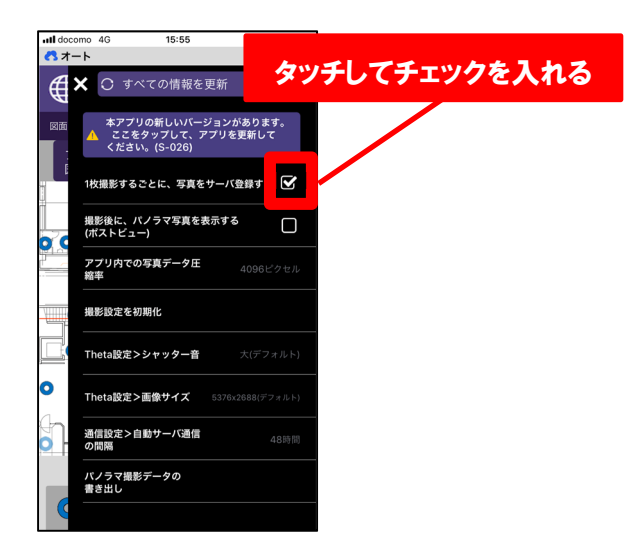

## 設定[1 枚撮影するごとに、写真をサーバ登録する]について

### オンの場合

1 枚撮影するごとに、パノラマ写真をパノラマ memo に登録します。そのため、その場で iPad などでのパノラマ memo の閲覧・情報書き込み・共有などが行えます。

モバイル通信出来るスマホが必要です。

パノラマ写真の登録に時間がかかるため、撮影の効率が落ちます。

#### オフの場合(標準設定)

撮影したパノラマ写真は、スマホ内に保存されます。この場合、あとでまとめてアップロードする事になります。 インターネットにつながらないスマホを利用する場合や、スムーズに撮影を済ませたい場合に利用します。

## 3-7.大量の撮影をスムーズに行うテクニック

ビル 1 棟丸ごとといった大規模な撮影では、スムーズな作業実施が重要です。(本アプリでは 1 日に最大 1 万㎡の撮影 が可能です)また、本アプリには、より素早く撮影するための設定があります。 (図)設定 T〉ポストビューを OFF にしている画像

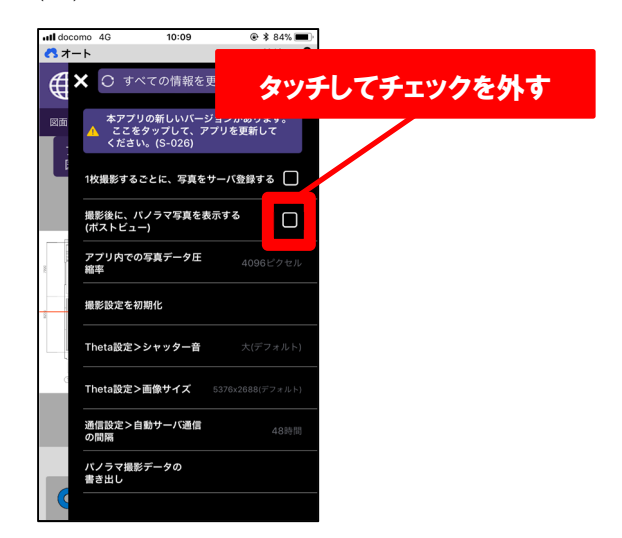

### 設定[撮影後に、パノラマ写真を表示する(ポストビュー)]

本アプリでは、通常パノラマ撮影を行った後に「撮った写真の確認」と「写真を登録するか?削除するか?再撮影す るか?」の確認ダイアログが出ます。

(図)ポストビュー

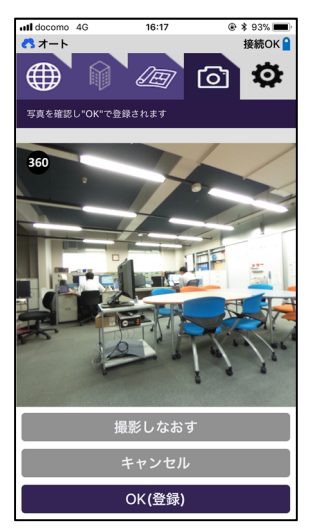

# 本設定を OFF にすることで「撮った写真の確認」など一連の動作を省略することが出来ます。ただし、明るさが場所 ごとに異なるなどの理由で「上手く撮影できていない写真」に気づかない恐れがあるため、パノラマ撮影に慣れてい ない方にはお勧めしません。

3-8.暗い場所での撮影テクニック

「薄暗い室内」から「完全な暗闇(点検口·電気が通っていない地下室など)」まで、あらゆる部屋を比較的簡単に撮影 ができます。ここでは「準備物」と「暗所での本アプリの使い方」を説明します。

#### 準備物

三脚 …用途に合わせたサイズのものを準備してください。

照明 …LED のランタンが便利です。明るさは重要ではありませんが、極力広範囲(上下左右)を照らせるものをお勧め します。

本アプリのカメラ設定③を活用する 本アプリでは、撮影時のカメラ設定変更が容易にできます。 (図)撮影 W 下の①~⑤で、③を選んでいる絵

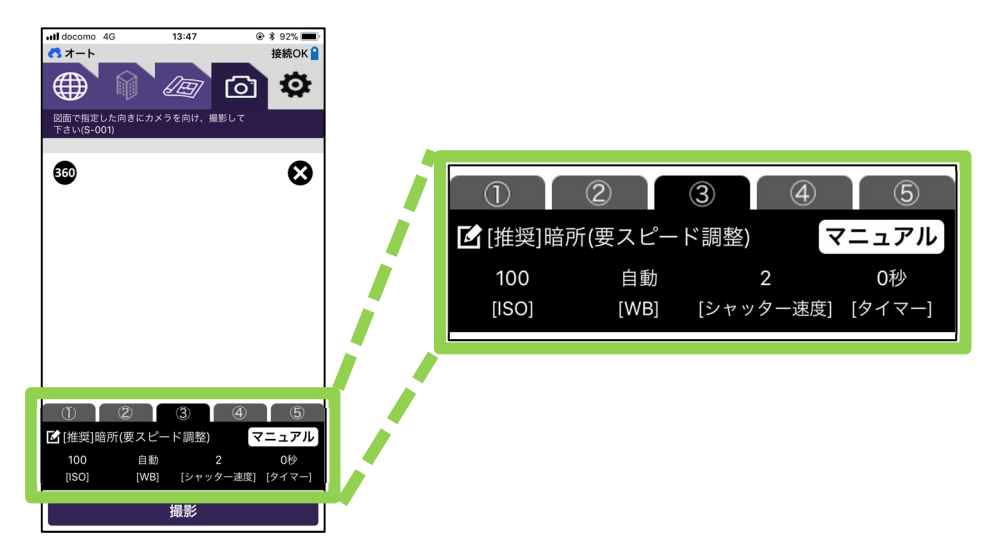

カメラ設定は、パノラマ memo 推奨設定が 5 種類割り当てられていますが、その内容は利用者が自由に変更できます。 特に設定③は「暗所撮影」に特化しています。

## 設定③を利用した暗所撮影

 $\alpha$   $\alpha$ 

設定③では「マニュアルモード、ISO100」を基本としています。この中で「シャッター速度」の値のみを切り替える 事で、薄暗い部屋~真っ暗闇まで対応できます。このシャッター速度は「秒数が長いほど、暗い所でも明るく撮れる ようになる設定」で、大まかな設定例は以下です。

- 薄暗い部屋: シャッター速度 1/2~1(秒)
- 点検口: シャッター速度 1/1.3~8(秒)
- 電気の点かない地下室+ランタン:シャッター速度 3(秒)~ 上記を参考に、環境光・照明の明るさに合わせてシャッター速度を調整して下さい。照明の明るさは強すぎない 方が、自然に撮影が出来ます。

### 3-9.撮影したパノラマ写真を、パソコンに取り込みたい場合

本アプリでは、撮影した写真をパノラマ memo に直接登録します。写真自体はカメラ内に残らない設定となっていま す。写真データを残したい場合は[設定〉パノラマ撮影データの書き出し]を行ってください。

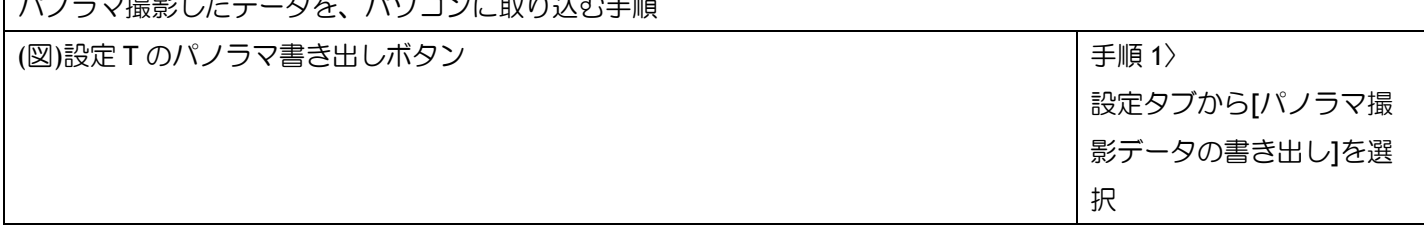

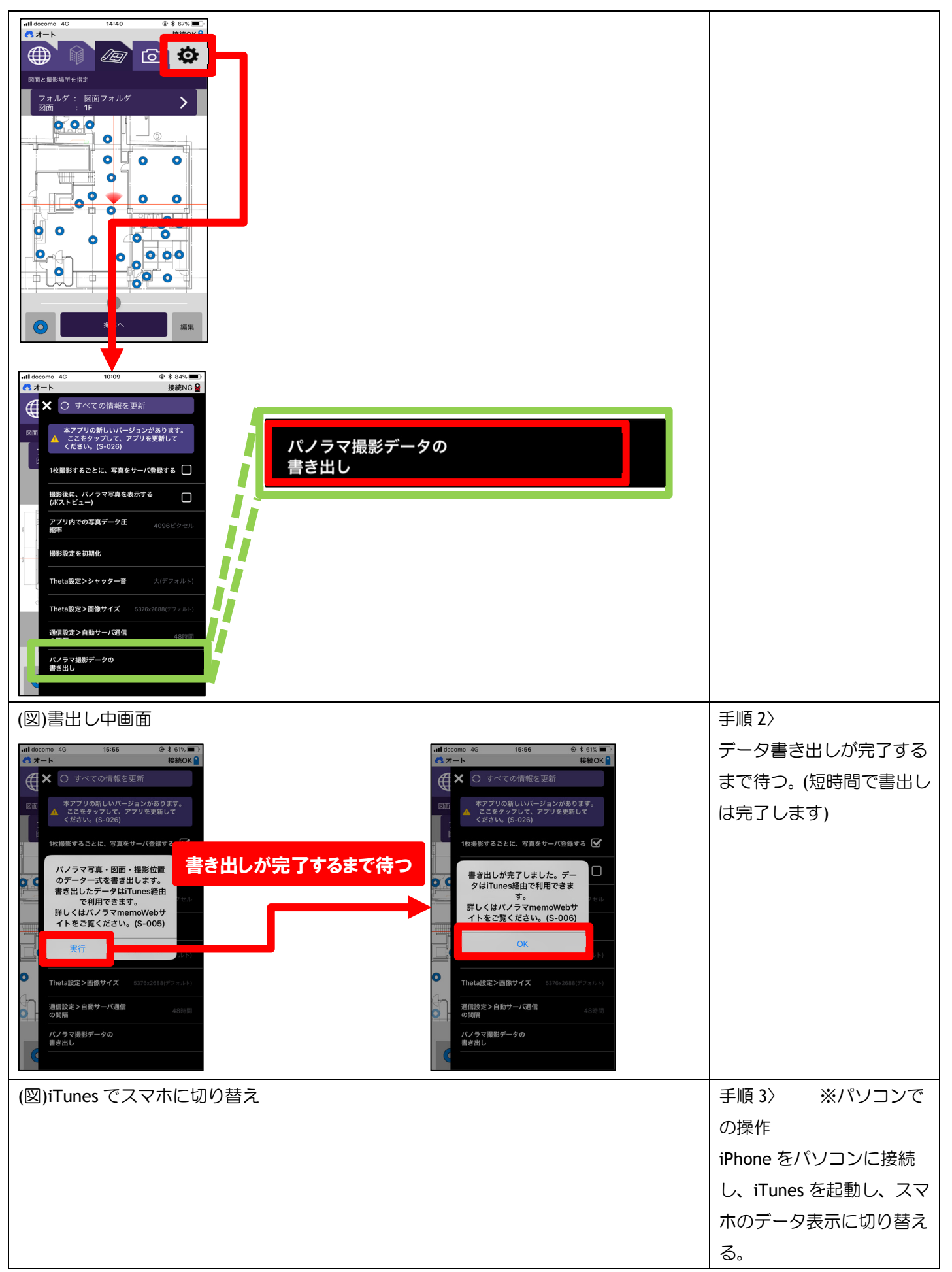

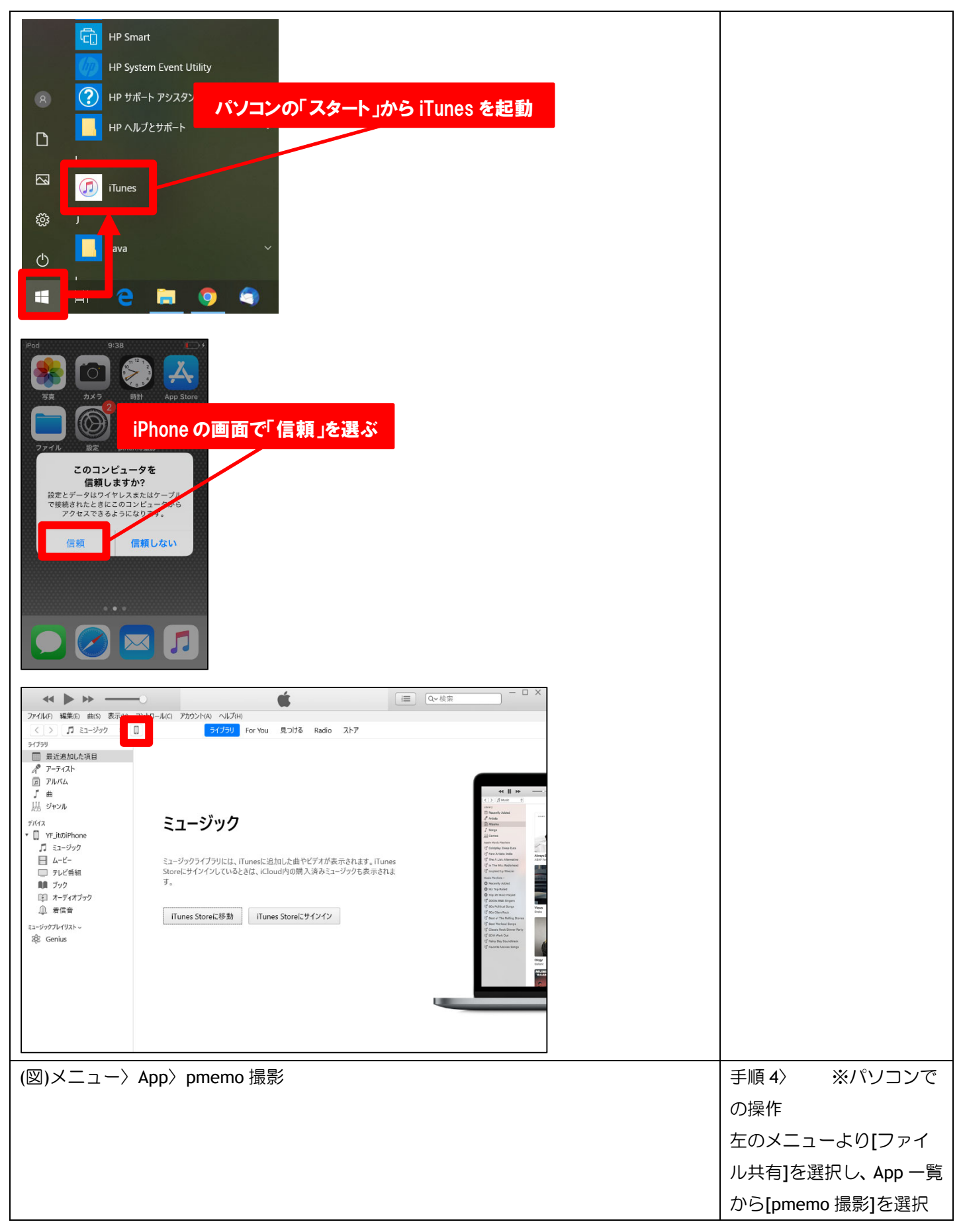

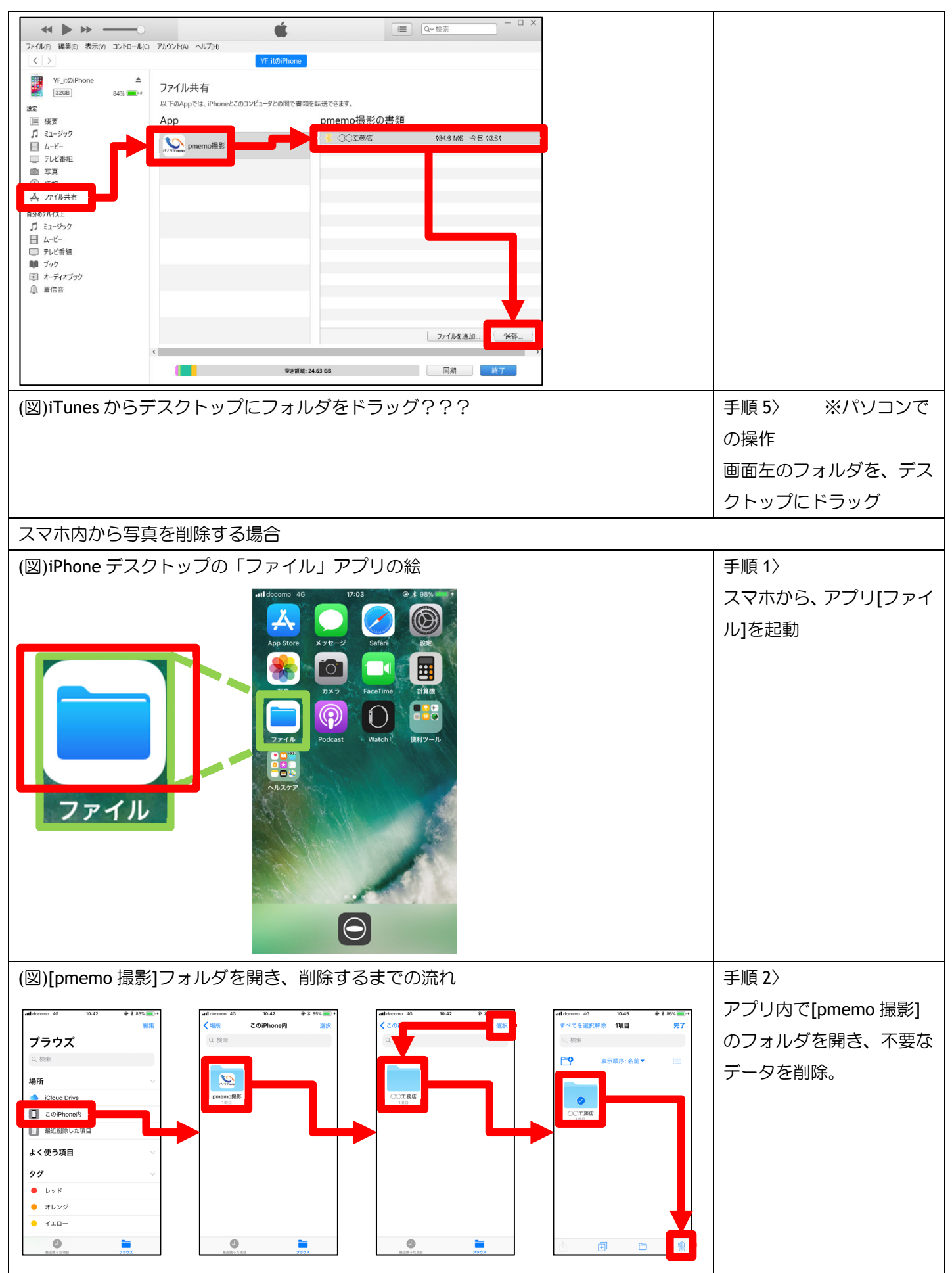